# MultiProfiler 取扱説明書

## 目次

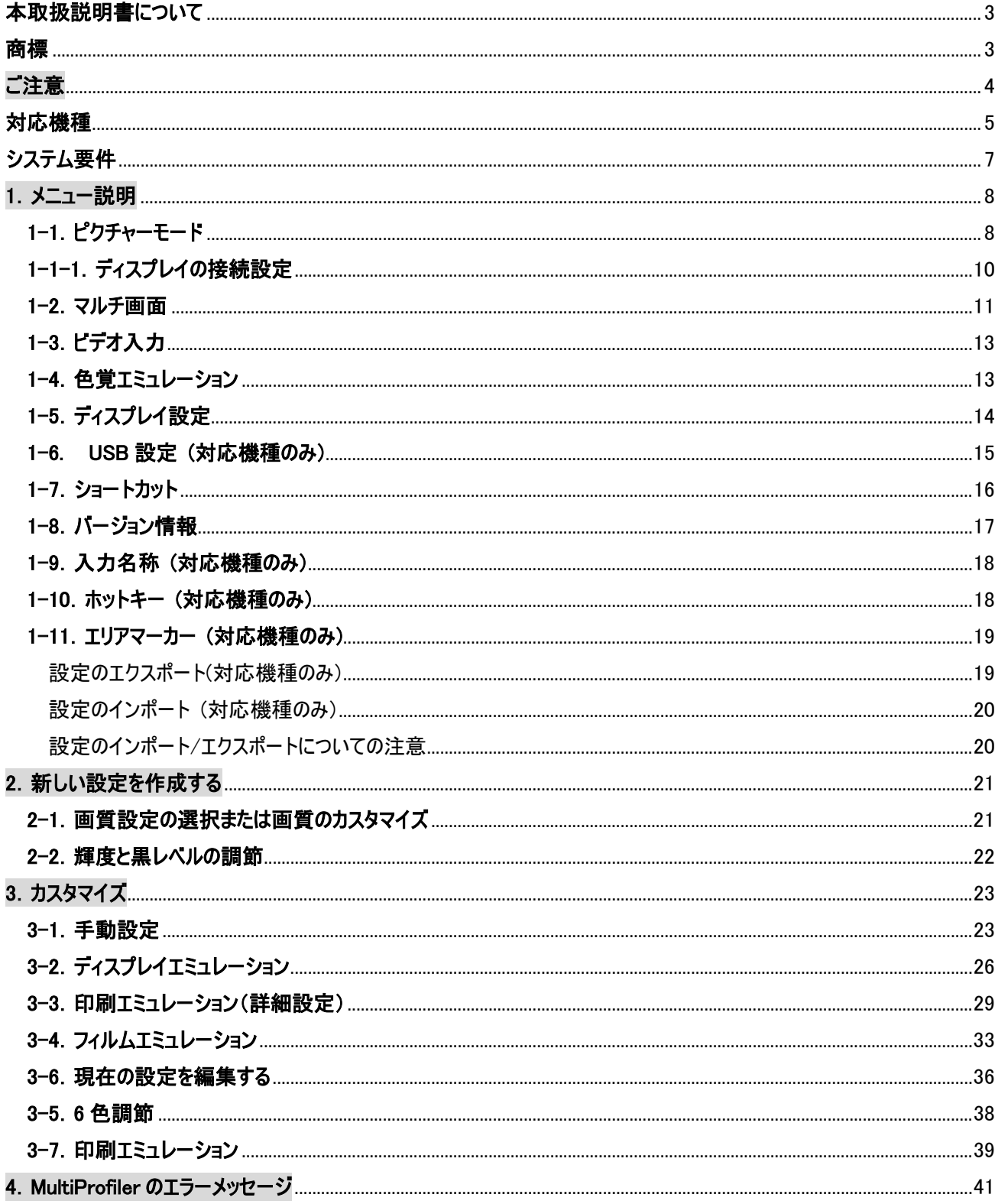

#### 本取扱説明書について

- ・本書は MultiProfiler の特徴、インストール方法および使用方法などについて説明しています。ご使用の際は対応し ているディスプレイの取扱説明書も合わせてお読みください。
- ・また、弊社の Web サイトで目的別の使い方をご紹介していますので、ご活用ください。
- 「MultiProfiler を活用しよう」

https://jpn.nec.com/products/ds/contents/pro\_wide/mpf/index.html

#### 商標

Windows®は、米国マイクロソフト社の米国およびその他の国における登録商標です。

MultiSync®は、シャープ NEC ディスプレイソリューションズ株式会社の登録商標です。

DisplayPort は Video Electronics Standards Association の商標です。

Adobe は Adobe Systems Incorporated(アドビシステムズ社)の商標です。

Apple、Macintosh、Colorsync は Apple Inc.の米国およびその他の国における登録商標です。

その他の社名および商品名は、各社の商標および登録商標です。

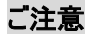

・MultiProfiler はピクチャーモードの選択、カスタム設定時に、OS のカラープロファイル設定を自動的に更新します。そ の後、ディスプレイのメニューからピクチャーモード選択などの操作を行った場合には、OS のカラープロファイル設定との 関連性が失われる場合があります。そのため、MultiProfiler による画質設定後にピクチャーモードの選択などをおこな う場合は、ディスプレイのメニューからでなく、MultiProfiler による操作を推奨します。

・MultiProfiler をお使いの場合には、カラープロファイルを使用する可能性のあるアプリケーションを一旦終了してくださ い。カラープロファイルの保存ができないことがあります。(OS 側の色設定やカラーマネジメント対応アプリケーション)

・MultiProfiler 使用中はディスプレイの電源 OFF/ON などをしないでください。万が一 MultiProfiler 使用中にディス プレイの電源を OFF/ON するなどをしてディスプレイに不具合が発生した場合は、ご使用のディスプレイの取扱説明 書を参照し、アドバンストメニューにある FACTORY PRESET を実行してください。ただしその場合、お客様が記憶さ せたデータは初期状態に戻ります。

・DDC/CI 接続をサポートしているグラフィックカードでも、ドライバによっては MultiProfiler が正常に動作しないことがあ ります。最新のドライバを各グラフィックカードメーカーの WEB サイトから入手してください。最新のドライバを適用しても MultiProfiler が正常に動作しない場合は、市販の USB ケーブルで PC, MAC とディスプレイを接続し、 MultiProfiler を再起動してください。

・インストール時、Microsoft Visual C++ 2005 SP1 がインストールできない場合があります。この場合、ユーザー名が 英数文字だけのユーザーアカウントなどでログインしなおすとインストールできることがあります。

・USB 接続と DDC/CI 接続を変更したい場合、ディスプレイ設定で正しく反映されているかを確認してください。

・MultiProfiler の操作画面が表示範囲外に移動した場合、MultiProfiler のタスクバーボタンを右クリックして任意の 場所に移動してください。

・MultiProfiler で画質設定を実施した場合、ECO モードと Auto Brightness の機能が無効になります。

・MultiProfiler の起動中にディスプレイ電源の入切や、信号ケーブルの差し替えなどは行わないようにしてください。強 制的にアプリケーションが終了することや正常に動作しなくなることがあります。

・USB 設定の時、処理が反映されないことがありますので切り替え処理が終了するまでお待ちください。

・カラーキャリブレーション・ソフトウェア SpectraView II でキャリブレーションを行ったピクチャーモードに対して個別調節 もしくは 6 色調節を行った場合、カラープロファイルは SpectraViewII により保存されたものが引続き使用されます。

またこれらの調節を実施後、SpectraViewII の次回起動時、もしくは PC の再起動時にキャリブレーション直後の設 定に戻す確認のメッセージが表示されます。(SpectraViewII の環境設定で「ソフトの起動時に状態を確認する」が選 択されている場合)

・SpectraView II でキャリブレーションした調節結果を破棄したい場合には、そのピクチャーモードをリセットボタンで工 場出荷状態に戻すか、カスタム設定で名前を変更してください。

・一部の機種でカスタム機能を利用する場合、USB 接続が必要です。

・X841UHD/X981UHD で MultiProfiler が正常に動作しなかった場合、OSD メニューで SPECTRA VIEW ENGINE が ON になっているかを確認してください。

対応機種

・MultiProfiler は日本国内向け下記モデルをサポートしています。

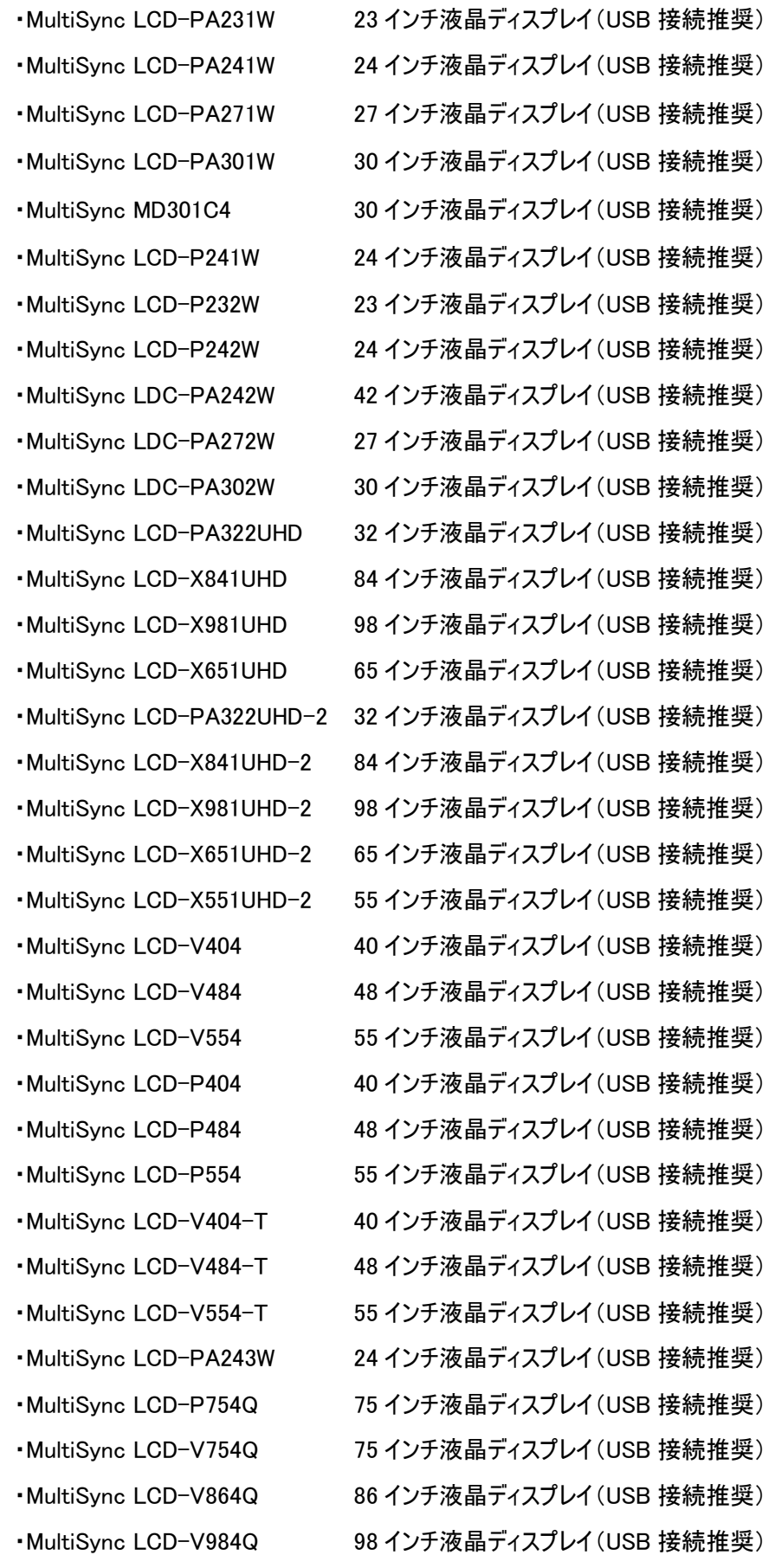

・MultiSync LCD-PA271Q ・MultiSync LCD-MA431 ・MultiSync LCD-MA491 ・MultiSync LCD-MA551 ・MultiSync LCD-M751 ・MultiSync LCD-M861 ・MultiSync LCD-M981 ・MultiSync LCD-P435 ・MultiSync LCD-P495 ・MultiSync LCD-P555

・MultiSync LCD-P243W 24 インチ液晶ディスプレイ(USB 接続推奨) ・MultiSync LCD-UN462A 46 インチ液晶ディスプレイ(USB 接続推奨) ・MultiSync LCD-UN462VA 46 インチ液晶ディスプレイ(USB 接続推奨) ・MultiSync LCD-UN492S 49 インチ液晶ディスプレイ(USB 接続推奨) ・MultiSync LCD-UN492VS 49 インチ液晶ディスプレイ(USB 接続推奨) ・MultiSync LCD-UN552 55 インチ液晶ディスプレイ(USB 接続推奨) ・MultiSync LCD-UN552A 55 インチ液晶ディスプレイ(USB 接続推奨) ・MultiSync LCD-UN552S 55 インチ液晶ディスプレイ(USB 接続推奨) ・MultiSync LCD-UN552V 55 インチ液晶ディスプレイ(USB 接続推奨) ・MultiSync LCD-UN552VS 55 インチ液晶ディスプレイ(USB 接続推奨) ・MultiSync LCD-UX552S 55 インチ液晶ディスプレイ(USB 接続推奨) ・MultiSync LCD-V554Q 55 インチ液晶ディスプレイ(USB 接続推奨) ・MultiSync LCD-V654Q 65 インチ液晶ディスプレイ(USB 接続推奨) ・MultiSync LCD-P654Q 65 インチ液晶ディスプレイ(USB 接続推奨) ・MultiSync LCD-P654Q 65 インチ液晶ディスプレイ(USB 接続推奨) ・MultiSync LCD-V654Q 65 インチ液晶ディスプレイ(USB 接続推奨) ・MultiSync LCD-C651Q 65 インチ液晶ディスプレイ(USB 接続推奨) 27 インチ液晶ディスプレイ(USB 接続推奨) 43 インチ液晶ディスプレイ(USB 接続必須) 49 インチ液晶ディスプレイ(USB 接続必須) 55 インチ液晶ディスプレイ(USB 接続必須) 75 インチ液晶ディスプレイ(USB 接続必須) 86 インチ液晶ディスプレイ(USB 接続必須) 98 インチ液晶ディスプレイ(USB 接続必須) 43 インチ液晶ディスプレイ(USB 接続必須) 49 インチ液晶ディスプレイ(USB 接続必須) 55 インチ液晶ディスプレイ(USB 接続必須)

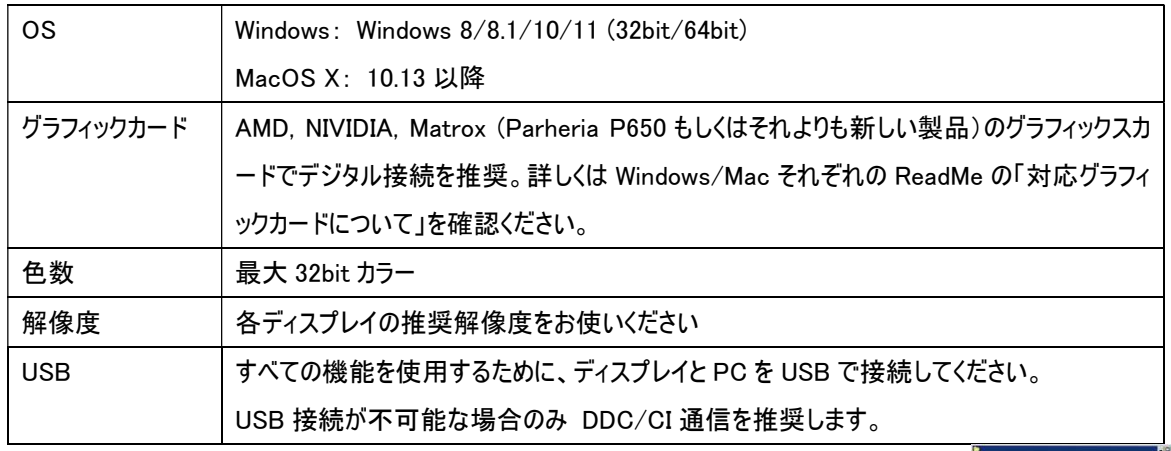

MultiProfiler をインストールするには管理者権限のアカウントが必要です。 圧縮ファイルを解凍後、Setup.exe を起動してください。

 $\overline{\mathbf{x}}$  $\mathbf{p}$  $rac{1}{\sqrt{2}}$ 

例えば Windows 版 32bit のインストール場所は、起動ドライブが C:の場合の保存場所例は C:¥Program Files¥NEC DISPLAY SOLUTIONS\MultiProfiler になります。

Mac 版の場合、圧縮ファイルの解凍後、Application フォルダに MultiProfiler をクリックアンドドラッグすることでインストール が完了します。(実行ファイルをそのままダブルクリックすることでも起動します。)

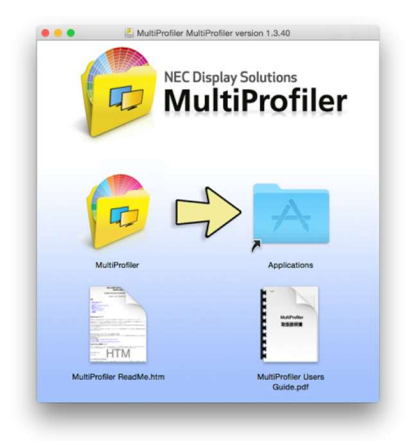

#### 1.メニュー説明

MultiProfiler は操作画面左側のメニューバーから機能を選択することでディスプレイの設定をおこなうことができます。 接続されているディスプレイにより、メニューバーに表示されないメニューがあります。

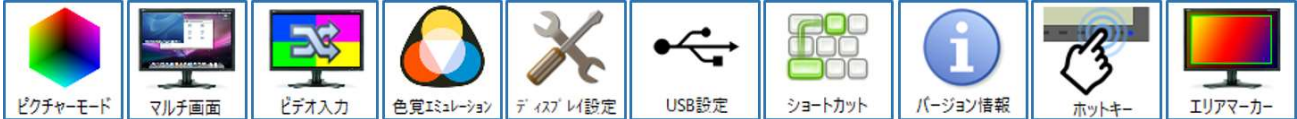

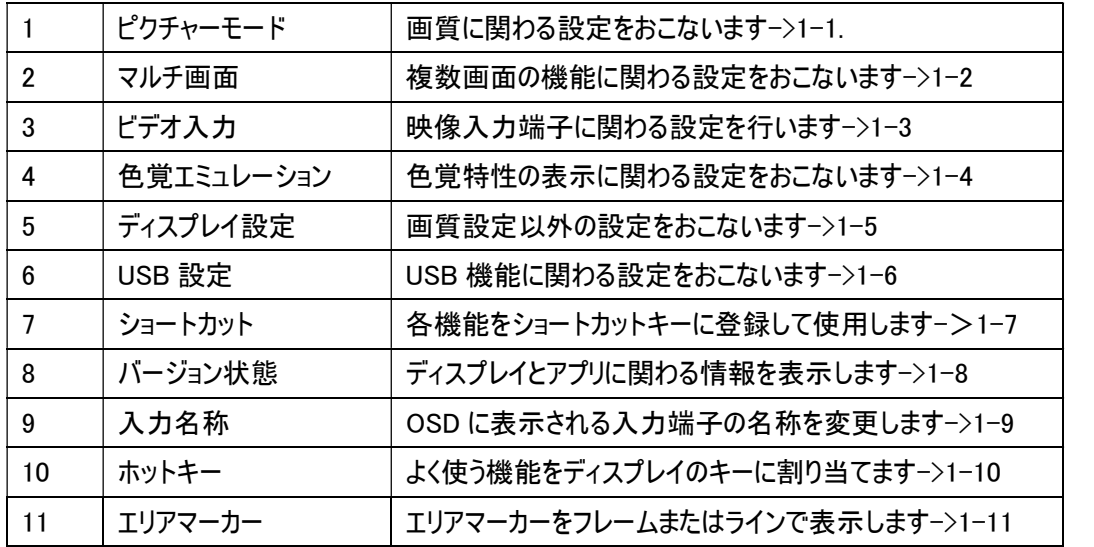

印刷物の色味の再現など、MultiProfiler は対応ディスプレイの画質設定を拡張することができます。

またコンピューターの画質設定をディスプレイの画質設定と一致するよう自動的に管理できます。

画質設定のうち、手動設定/ディスプレイエミュレーション/印刷エミュレーションの設定については、3-1.以降を参照くださ い。

以下にそれぞれの機能について説明をおこないます。(画面は Windows 版のものです)

#### 1-1.ピクチャーモード

左のメニューバーから"ピクチャーモード"を選択すると、プリセットの切り替えと画質の変更ができます。

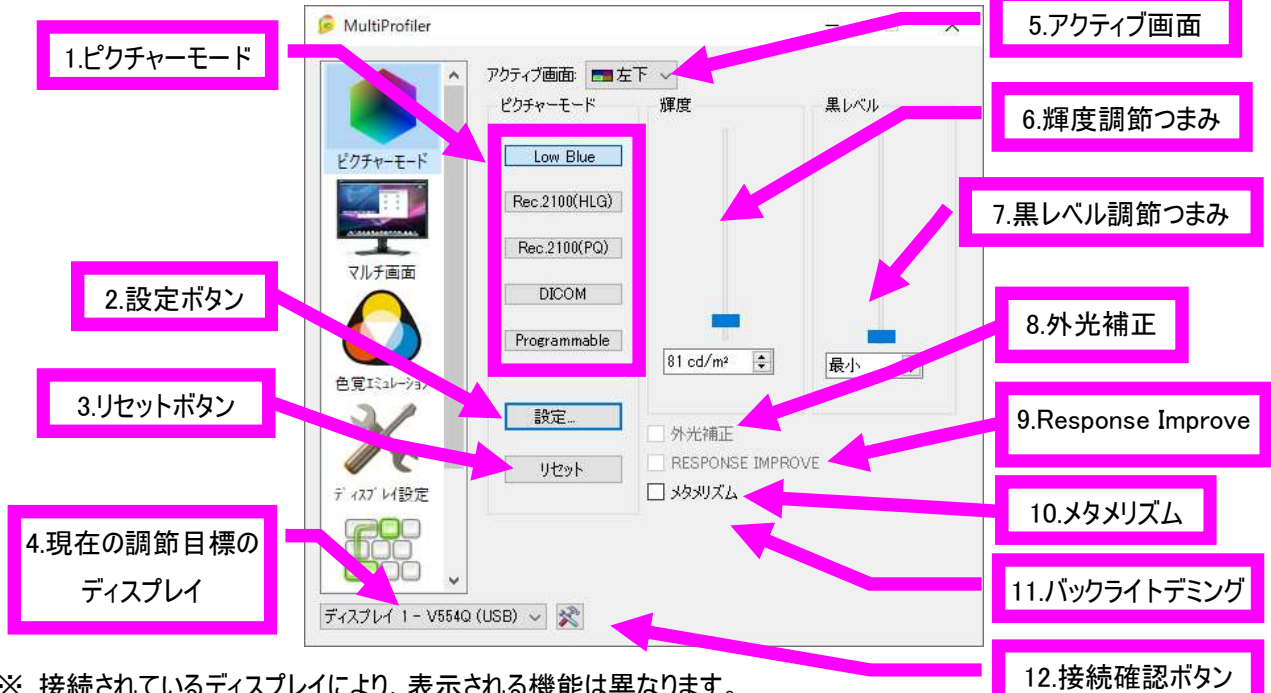

※ 接続されているディスプレイにより、表示される機能は異なります。

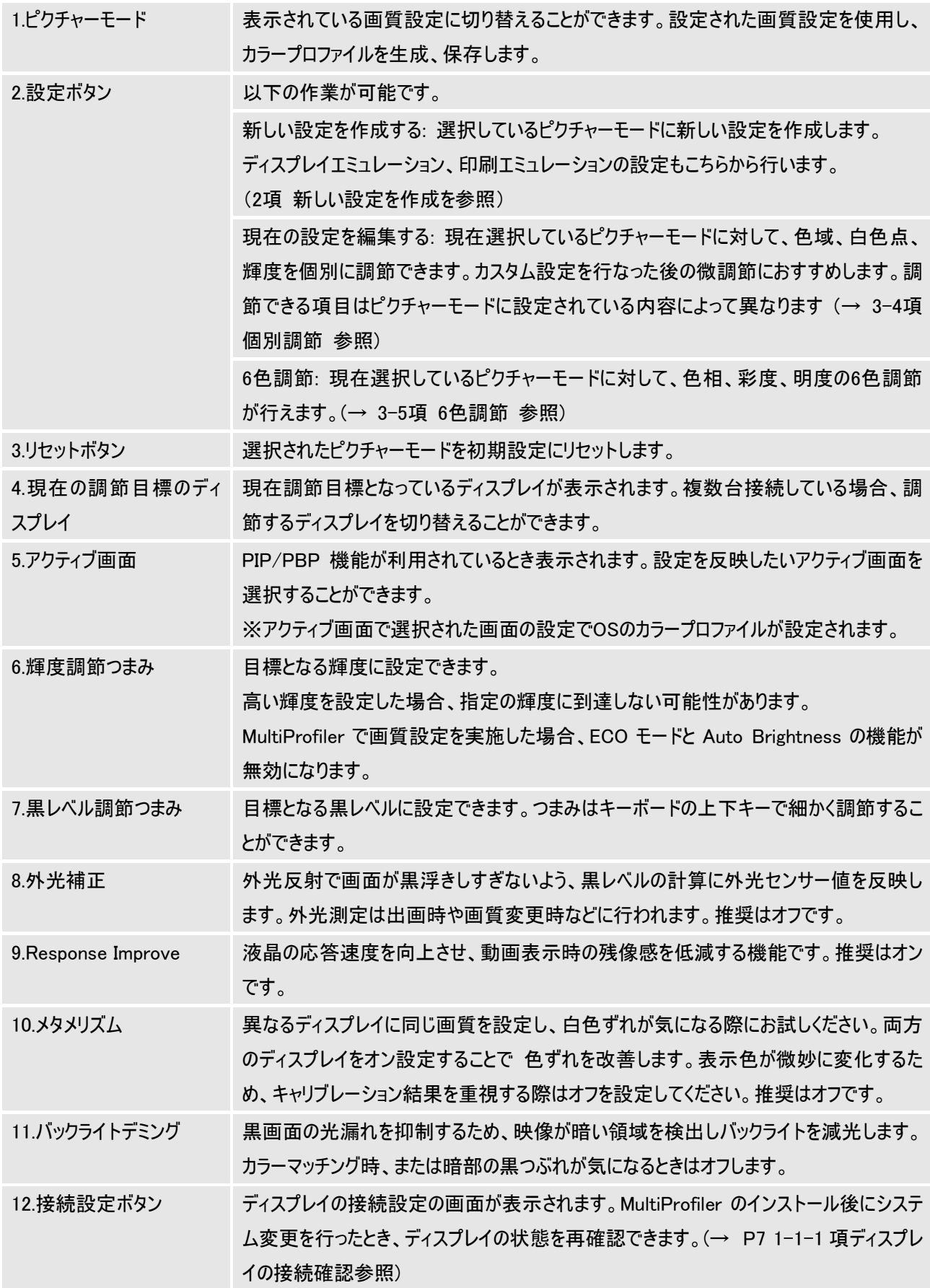

#### ・3D-LUT エミュレーションの切替 (対応機種のみ)

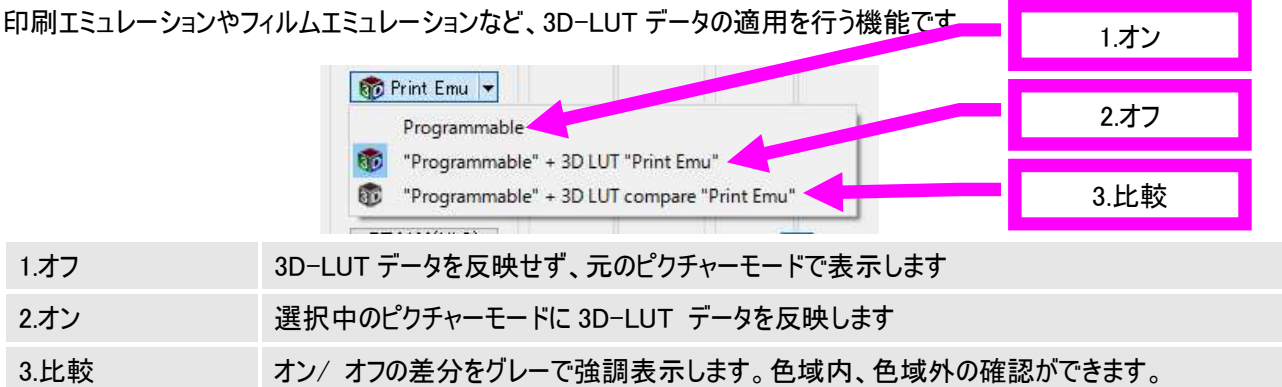

#### 1-1-1.ディスプレイの接続設定

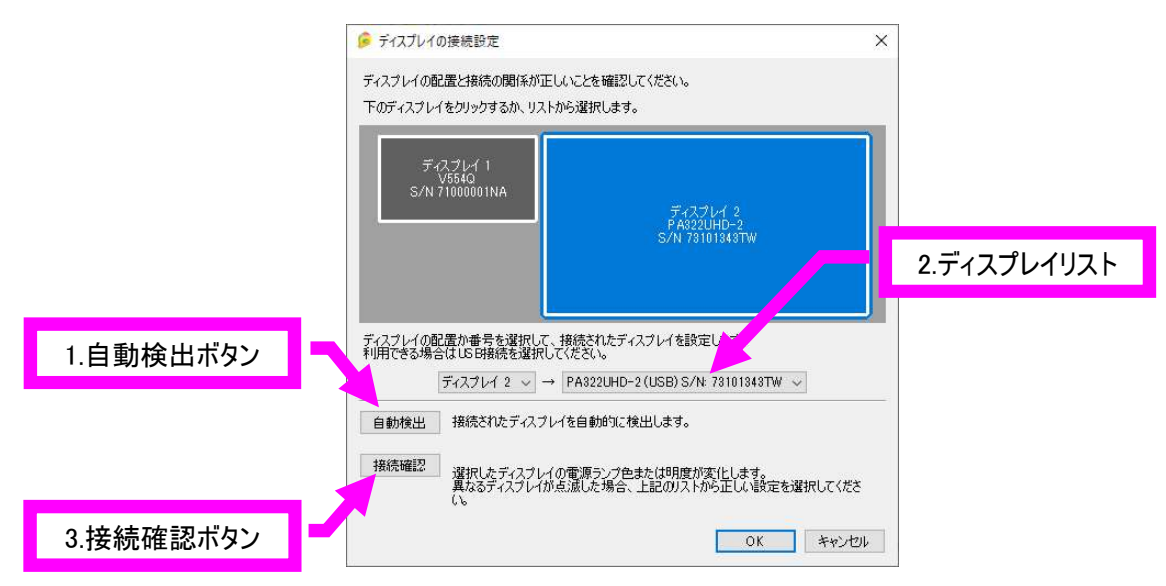

接続確認ボタンをクリックすると、ディスプレイの接続確認の画面が表示されます。

もし複数のディスプレイを使用しているにもかかわらずディスプレイ選択ウインドウの表示と異なっている場合にはディスプ レイの設定や構成を確認してください。

画面の青い「ディスプレイ」をクリックするとディスプレイリストに選択されたディスプレイが表示されます。

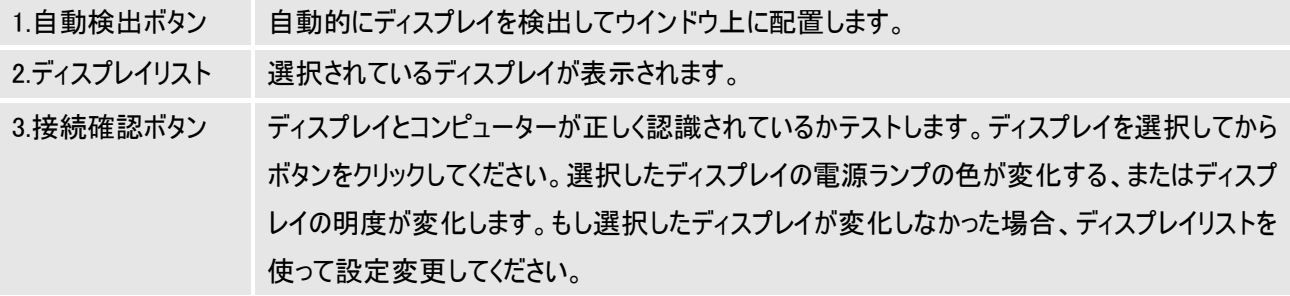

(注意)ディスプレイの設定(クローン設定やパン設定など)により、ディスプレイを正しく認識できないことがあります。 この場合、一旦 MultiProfiler を終了してディスプレイの設定をディスプレイの独立設定にしていただき、MultiProfiler を再 起動してください。

#### 1-2.マルチ画面

左のメニューバーから"マルチ画面"を選択すると、子画面機能の設定ができます。 使用される機種や設定により画面に表示される内容が異なります。 下記は PIP を選択した場合に設定できる項目です。

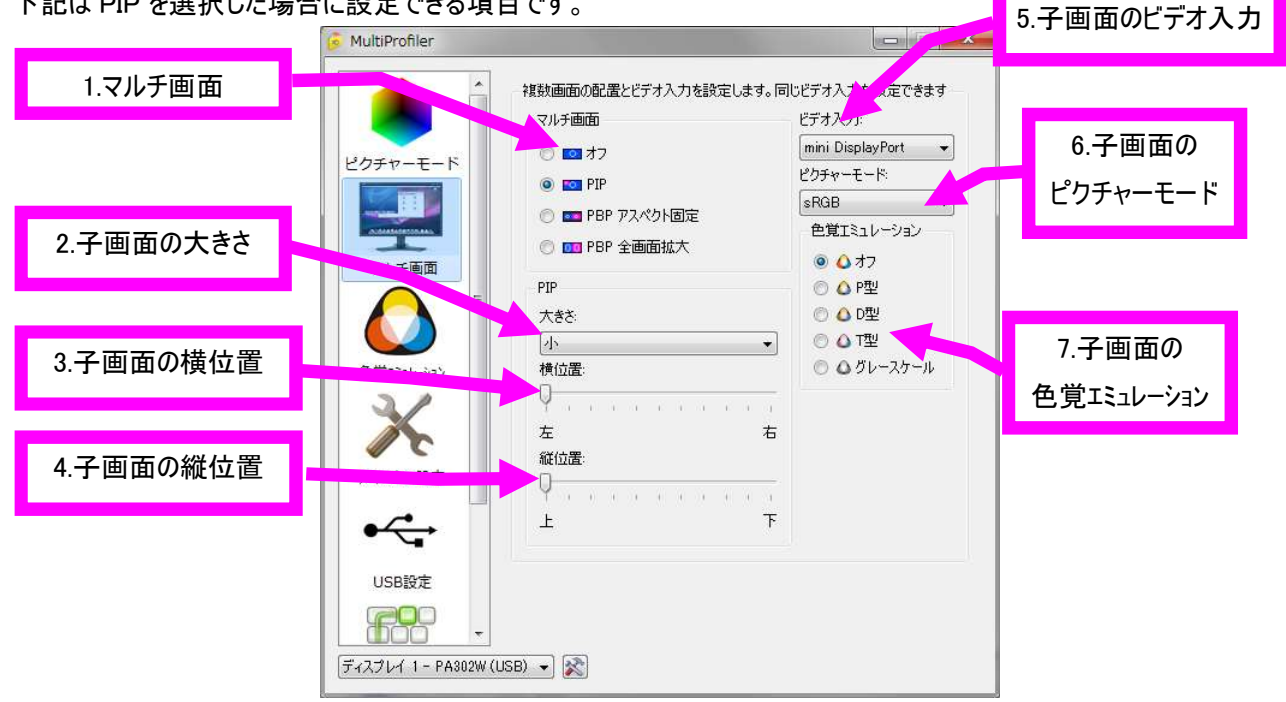

例:PA241W の PIP 設定画面

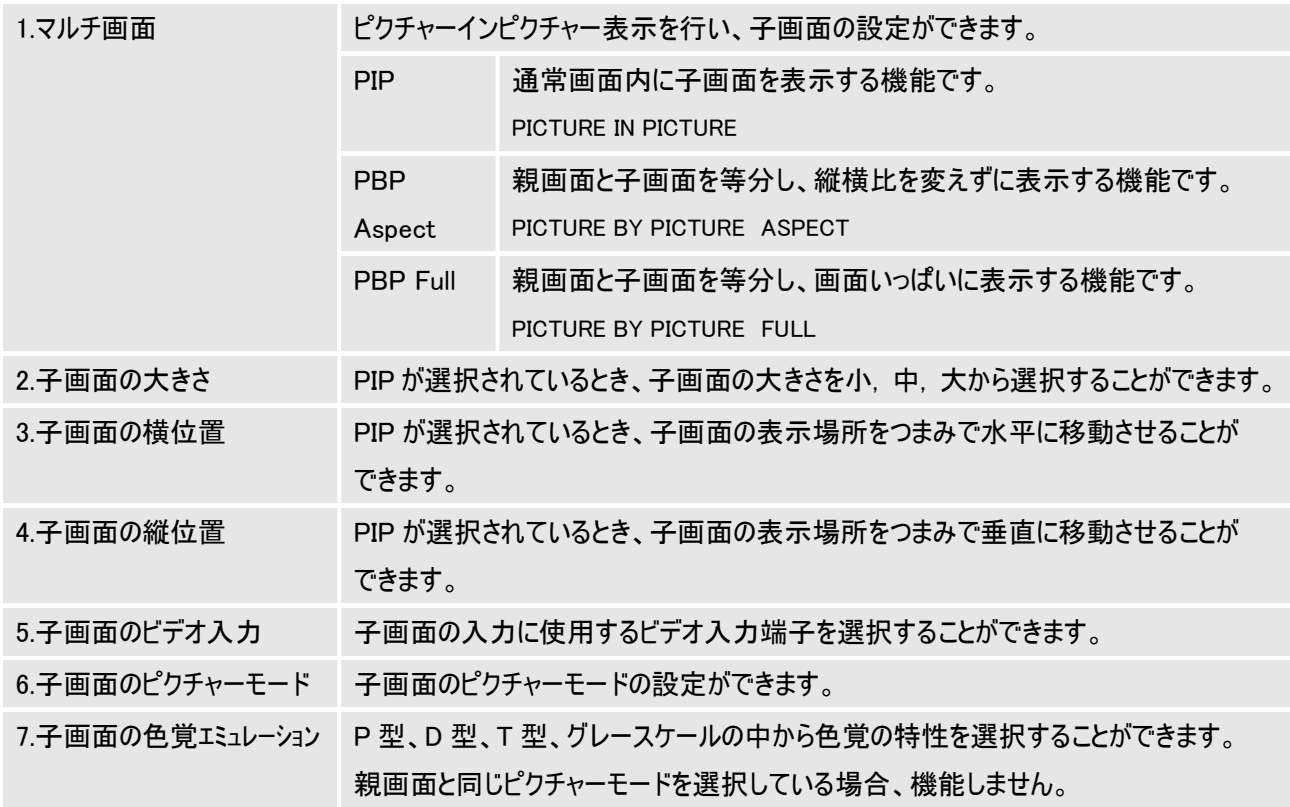

※ディスプレイにより、子画面の設定ができない入力端子があります。詳しくは対応機種の取扱説明書をご確認ください。

下記は PBP を選択した場合に設定できる項目です。

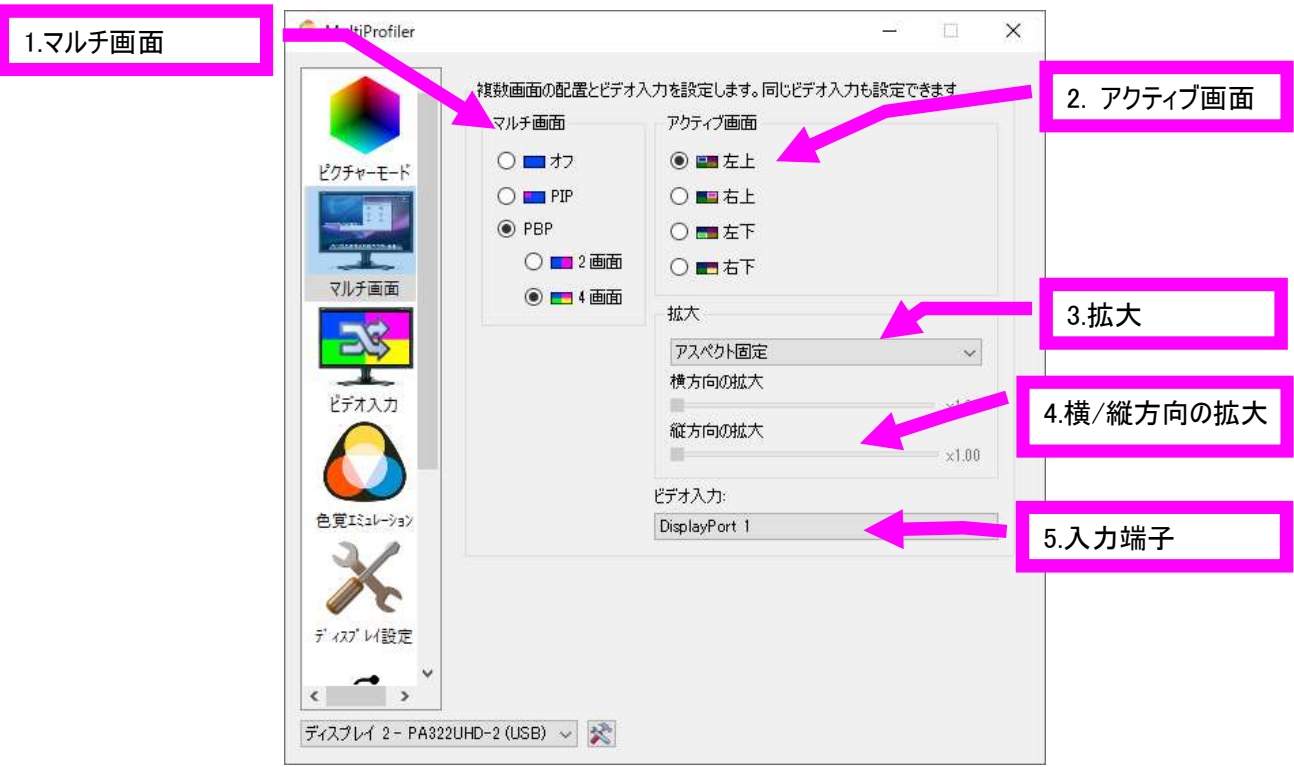

例:PA322UHD-2 の PBP 設定画面

| 1.マルチ画面      | ピクチャーインピクチャー表示を行い、子画面の設定ができます。            |                               |
|--------------|-------------------------------------------|-------------------------------|
|              | <b>PIP</b>                                | 通常画面内に子画面を表示する機能です。(2/3 画面)   |
|              | 2画面                                       | PICTURE IN PICTURE            |
|              | 3画面                                       |                               |
|              | <b>PBP</b>                                | 親画面と子画面を等分し、縦横比を変えずに表示する機能です。 |
|              | 2画面                                       | PICTURE BY PICTURE ASPECT     |
|              | 3画面                                       |                               |
|              | 4画面                                       |                               |
|              | <b>PBP Full</b>                           | 親画面と子画面を等分し、画面いっぱいに表示する機能です。  |
|              |                                           | PICTURE BY PICTURE FULL       |
| 2.アクティブ画面    | 設定を変更したい画面を選択する機能です。                      |                               |
| 3.拡大         | アクティブ画面で選択された画面の表示される画面の拡大率を変更する機能です。     |                               |
|              | (Off/Full/Aspect/カスタマイズ)                  |                               |
| 4.水平/垂直方向の拡大 | アクティブ画面で選択された画面について3項でカスタマイズを選択した場合、水平方向と |                               |
|              | 垂直方向の拡大率を変更する機能です。(3倍まで)                  |                               |
| 5.入力端子       | アクティブ画面で選択された画面の入力を設定する機能です。              |                               |

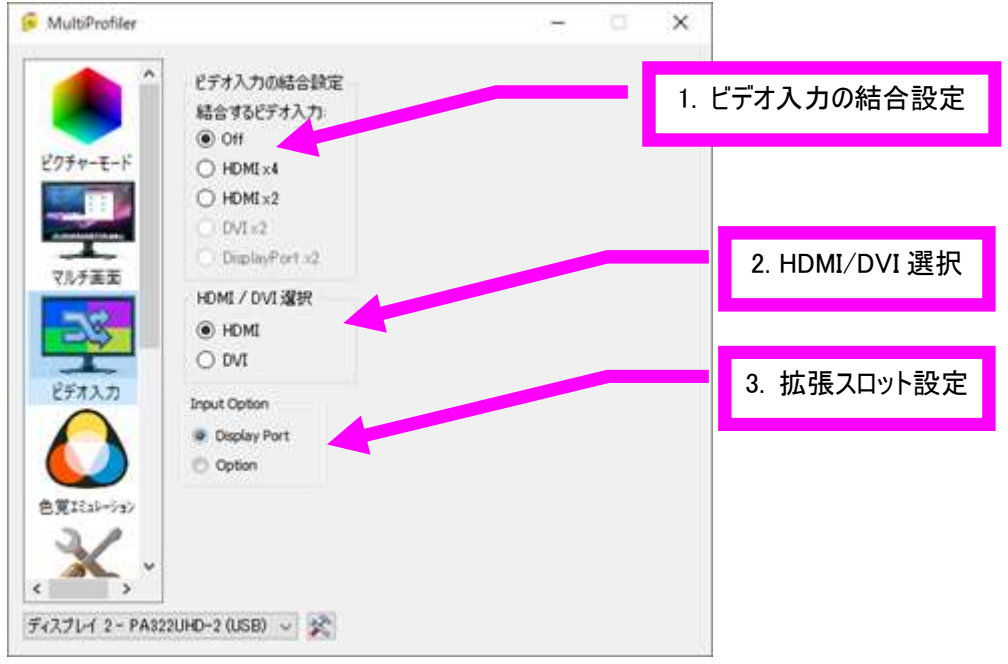

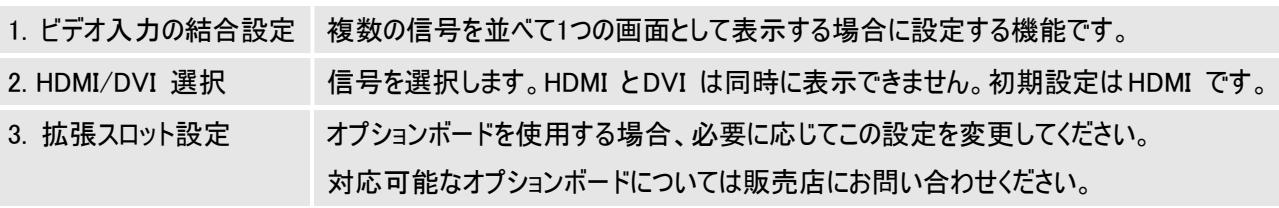

#### 1-4.色覚エミュレーション

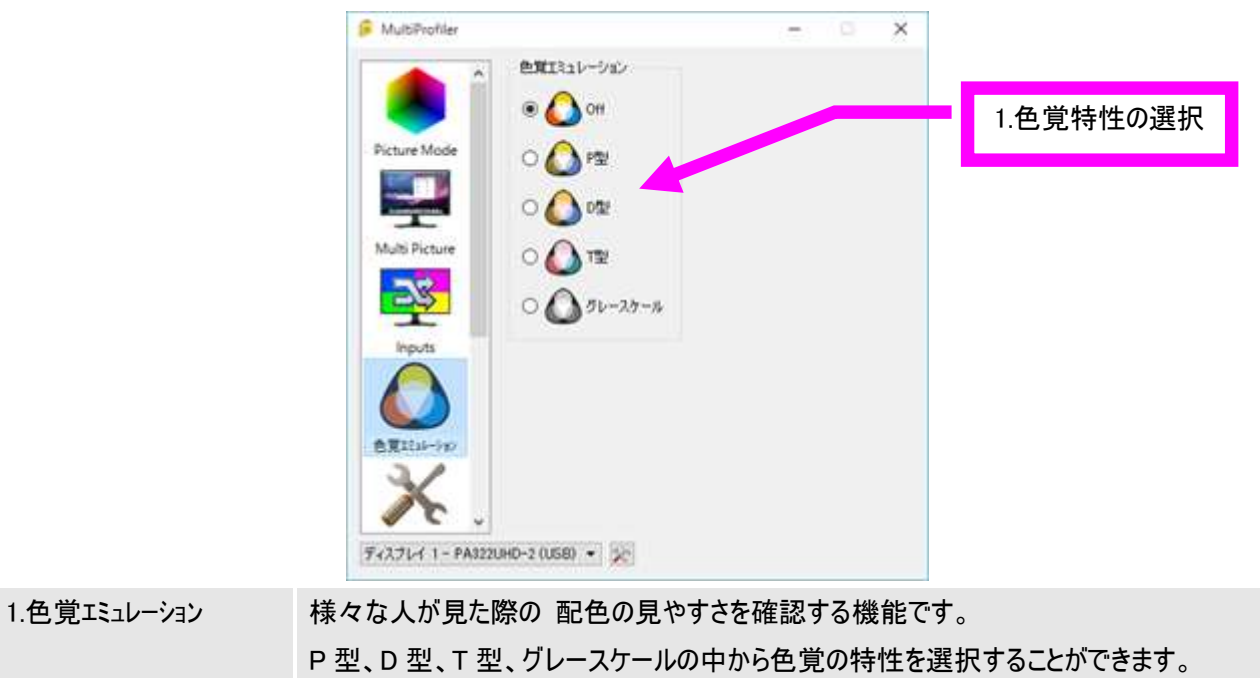

#### 1-5.ディスプレイ設定

左のメニューバーから"ディスプレイ設定"を選択すると、画質設定以外の設定ができます。

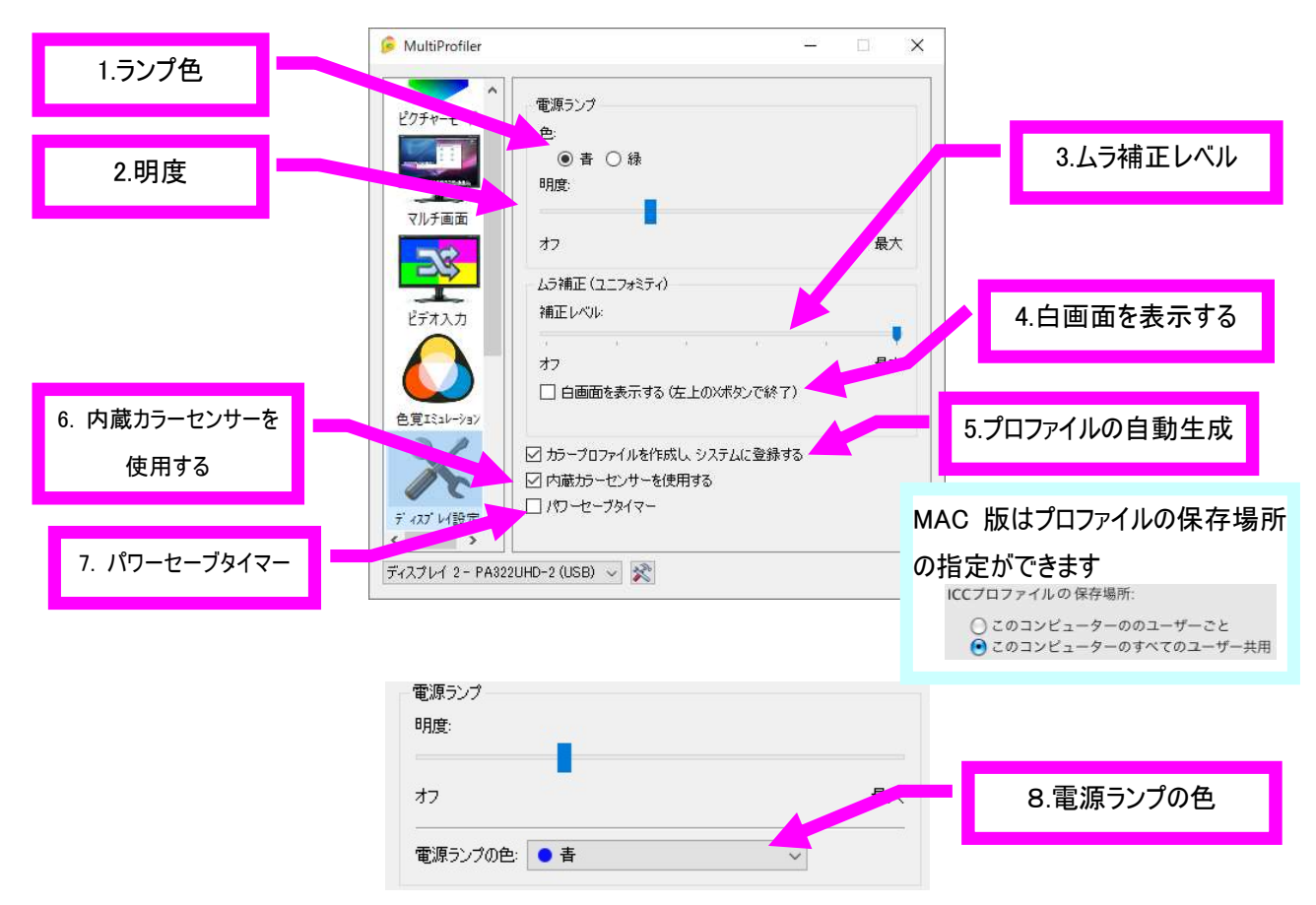

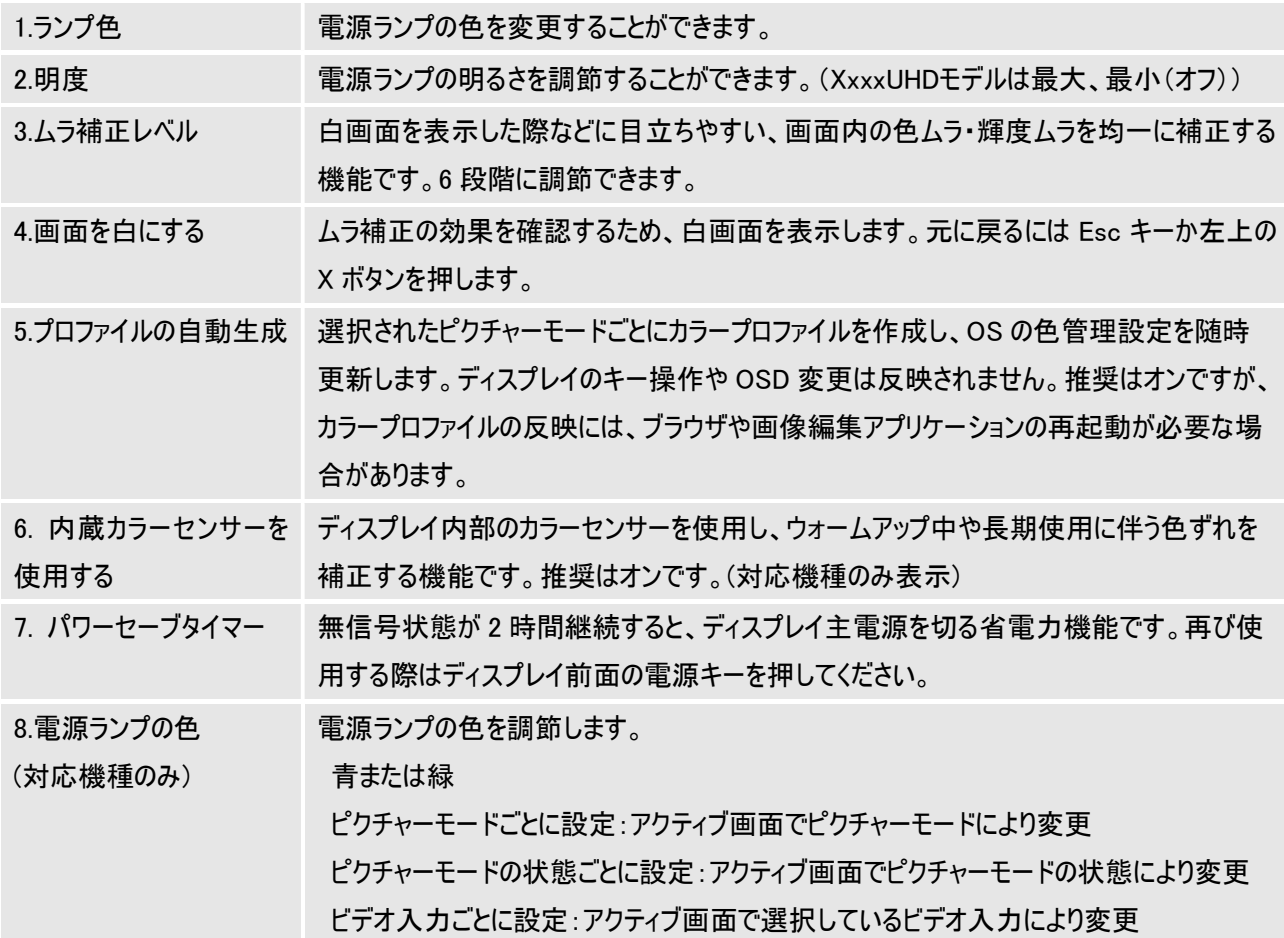

#### 1-6. USB 設定 (対応機種のみ)

左のメニューバーから"USB 設定"を選択すると、各入力端子に応じて USB ハブの接続先を割り当てられます。

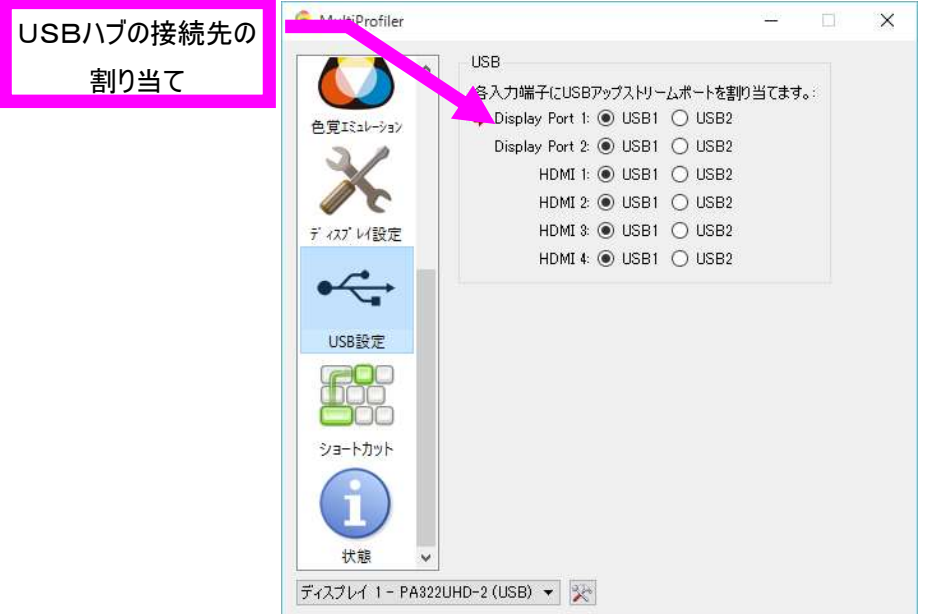

注意)

①USB ハブの設定を切り替える場合には、事前に本機に接続した USB 機器を停止させてください。一部の USB 機器 の場合、この操作をおこなわないと機器の破損やデータの消失の原因になる場合があります。

②どちらかひとつの USB ハブのみにコンピューターが接続されている場合は、USB SELECTION の設定に関係なく、接続 されているポートが有効になります。

#### 1-7.ショートカット

MultiProfiler で設定可能な機能をショートカットキーに登録することができます。MultiProfiler が起動中(最小化含む)に 機能が有効になります。

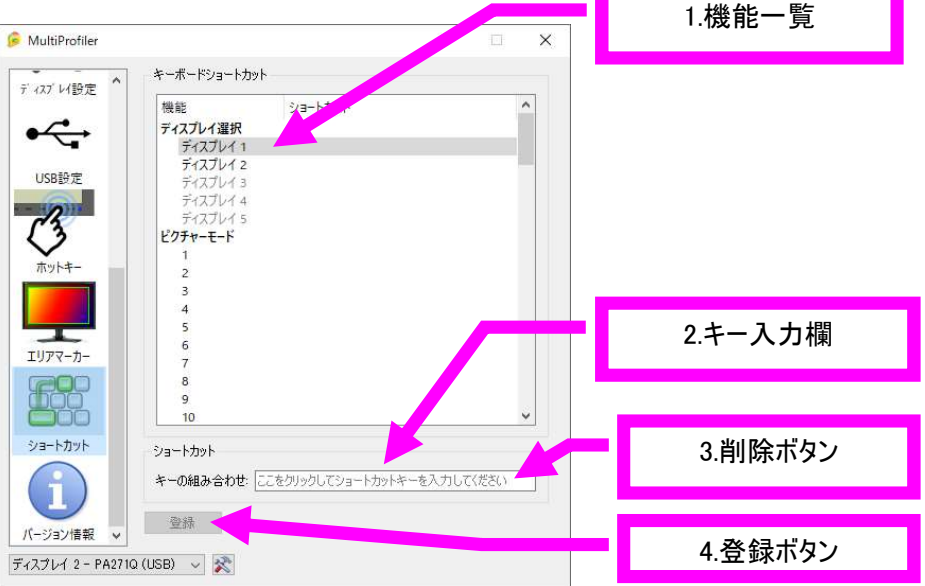

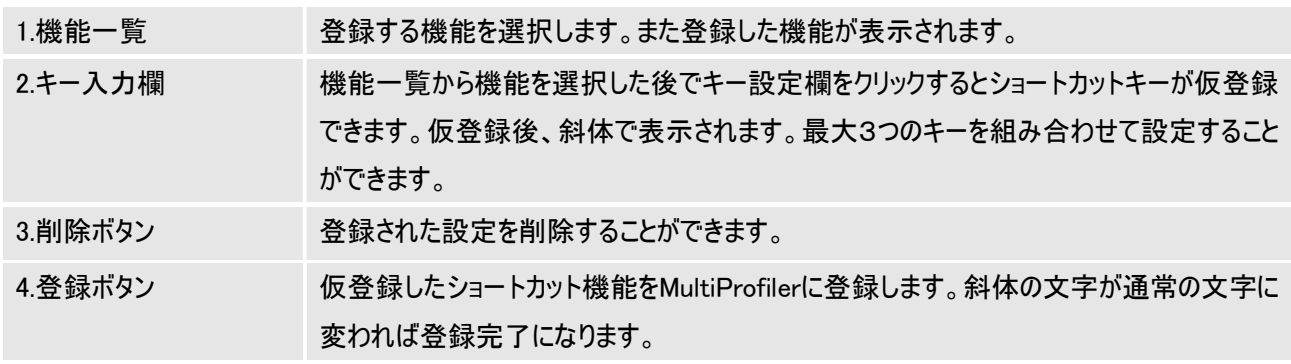

※OS により登録できないキーや登録されても使えないキーがあります。

### 1-8.バージョン情報

左のメニューバーから"バージョン情報"を選択すると、各種の情報を確認することができます。

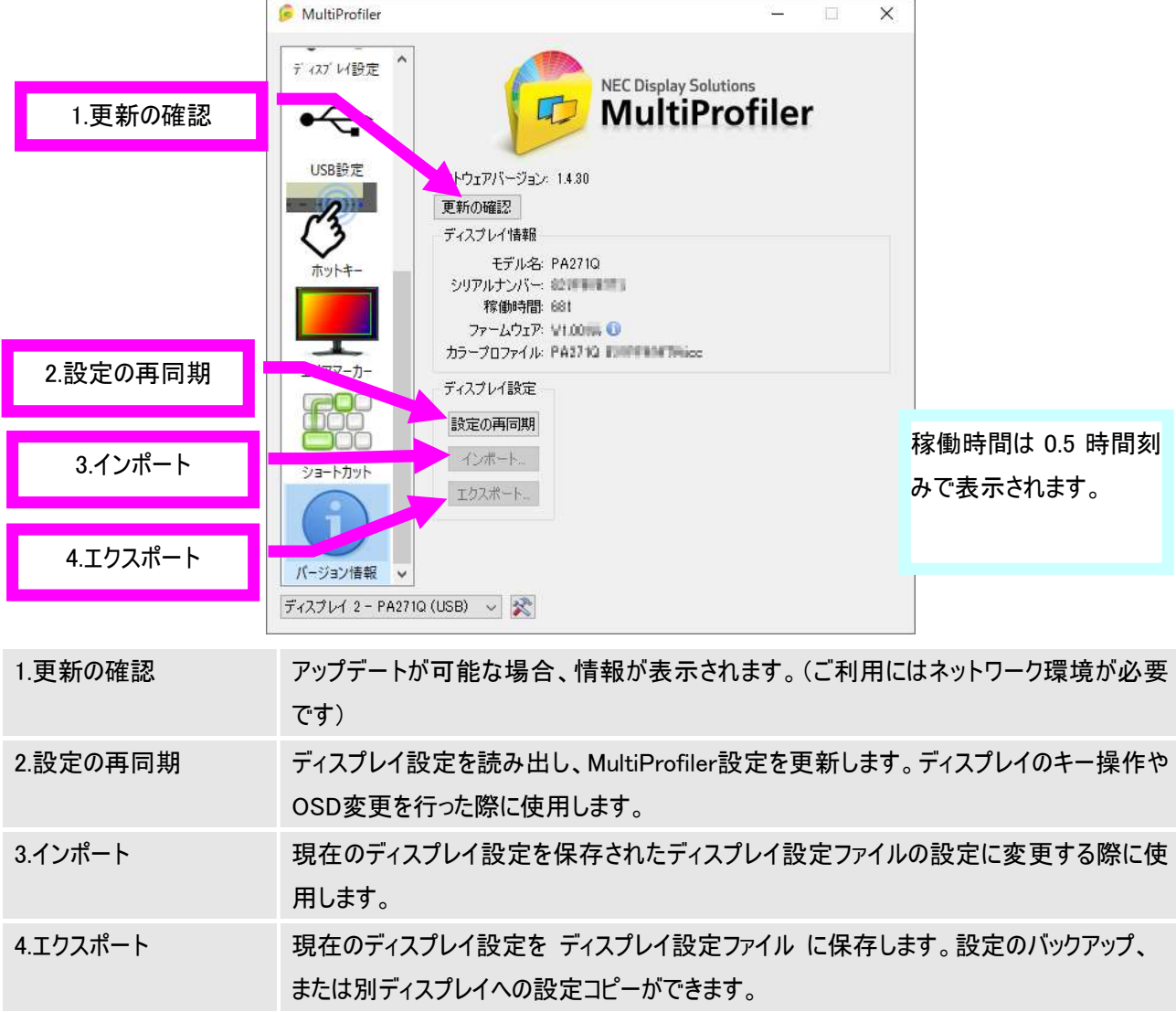

#### 1-9.入力名称 (対応機種のみ)

OSD に表示される入力端子の名称を変更し、接続機器の名称などを割り当てることができます。 半角文字にてアルファベット、数字、一部の記号が使えます。

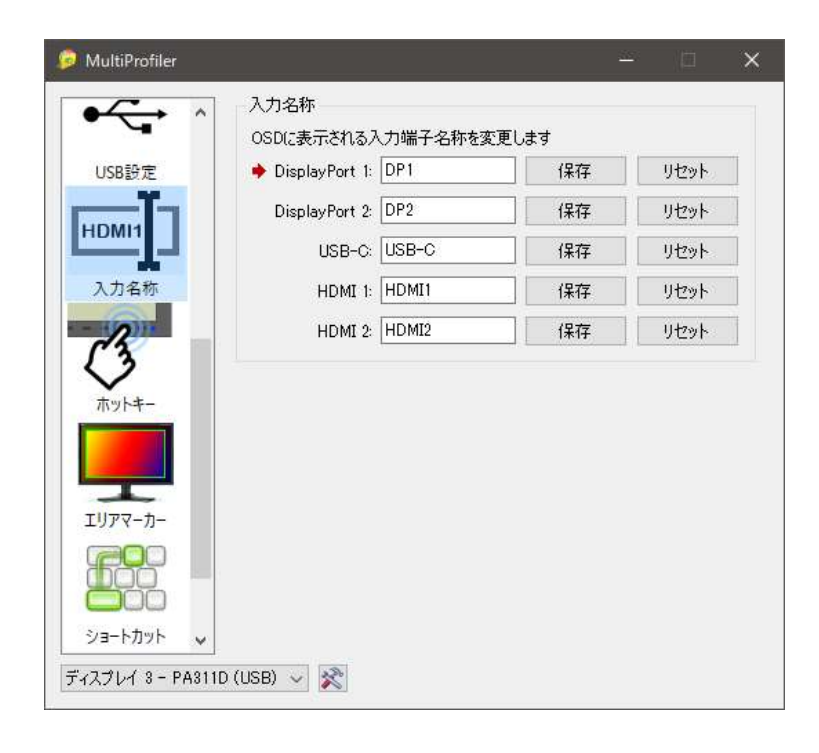

#### 1-10.ホットキー (対応機種のみ)

よく使うピクチャーモードや OSD 機能などを、[Menu] キーを除くディスプレイのキーに割り当てることができます。 電源キーを無効にするなど、特定の機能を制限することもできます。

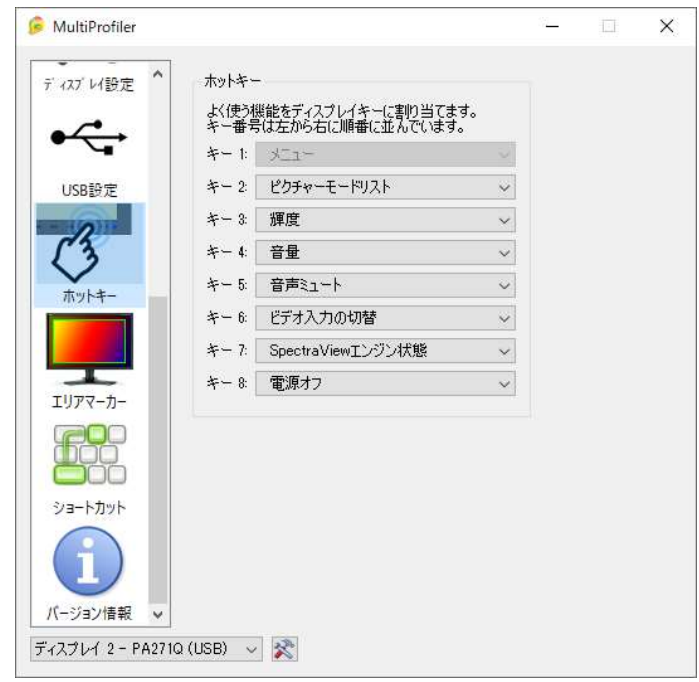

#### 1-11.エリアマーカー (対応機種のみ)

エリアマーカーをフレームまたはラインで表示します。

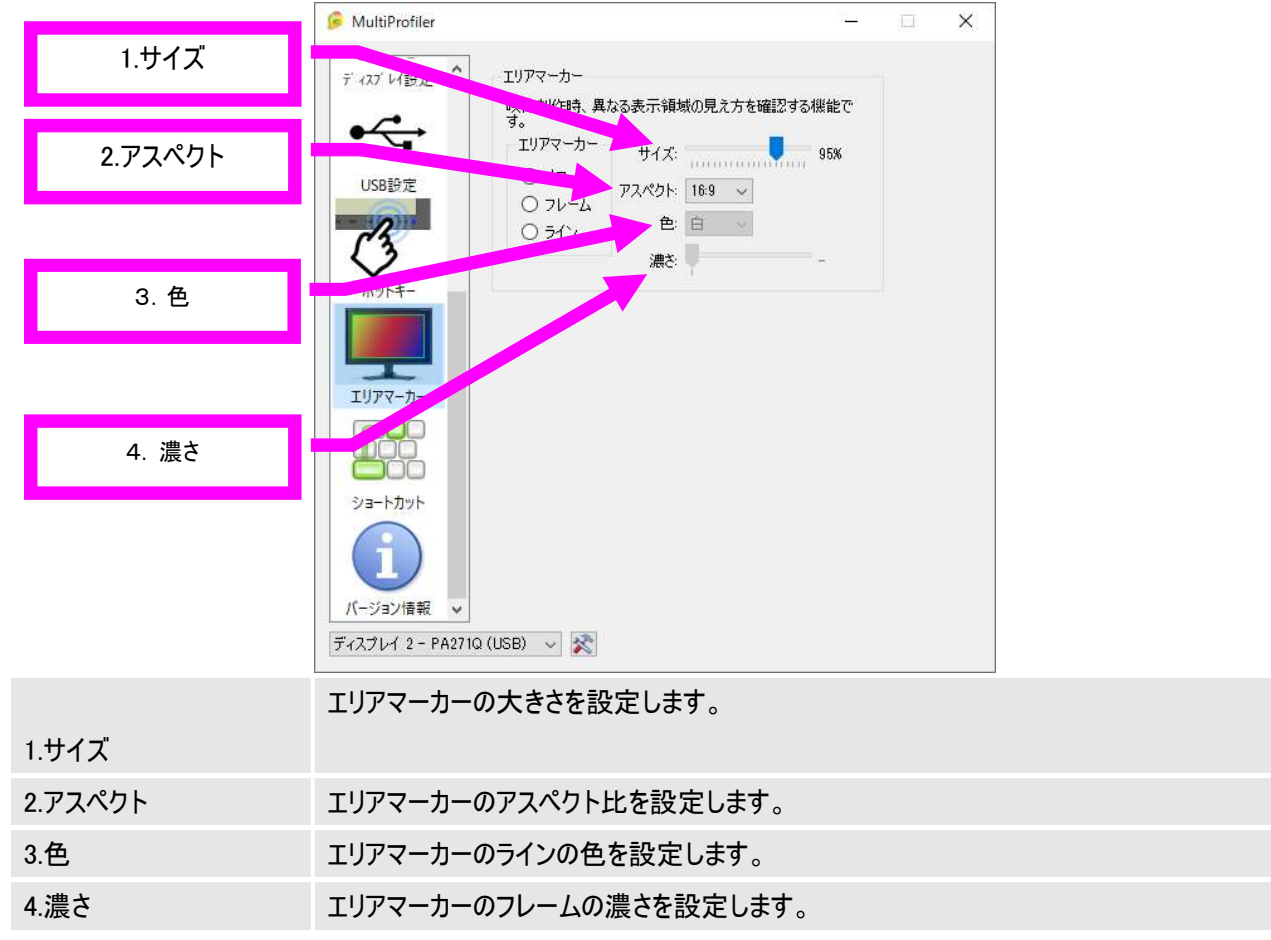

お知らせ:ラインで表示した場合、長時間表示すると液晶パネルに残像が残ることがあります。フレームで表示すると残像 の発生を抑えることができます。

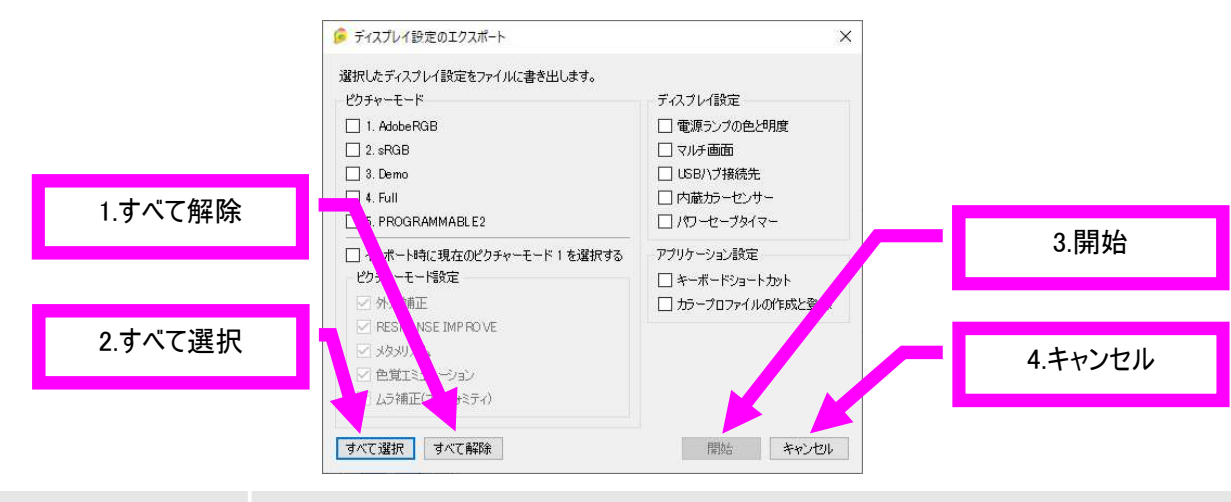

#### 設定のエクスポート(対応機種のみ)

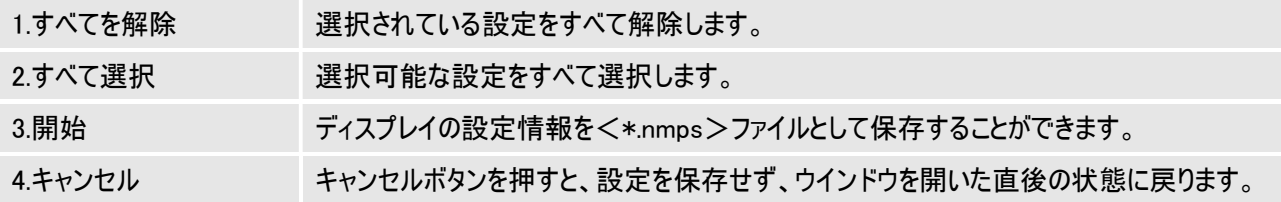

#### 設定のインポート (対応機種のみ)

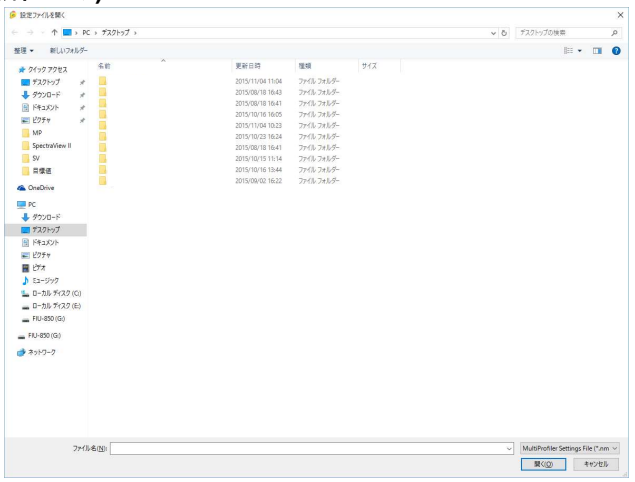

他のディスプレイの設定をエクスポートされた情報を取込むことで反映することができます。

#### 設定のインポート/エクスポートについての注意

①エクスポートされた設定をディスプレイにインポートする際、画質設定ウィザードで選択できない設定(グレーアウト表示) については、インポートすることができません。(例 PA302W の Adobe®RGB 設定を P232W にインポートすることはできま せん)

②お使いの環境により、信号ケーブルだけの接続の場合通信エラーを起こす可能性があります。USB 接続を推奨します。 ③SpectraViewII でキャリブレーションされた設定はカラーセンサーで実測した結果のため、インポートすることができません。 同じ条件、センサーでキャリブレーションを実施してください。

④機種の組合せによりマルチ画面設定などインポートができないことがあります。その際には手動で設定してください。 (PA322UHD と他機種間)

#### 2.新しい設定を作成する

1-1.ピクチャーモードの「8.カスタム設定ボタン」を押すと画質設定を変更することが出来ます。

#### 2-1. 画質設定の選択または画質のカスタマイズ

画質設定をお好みの状態に変更することが出来ます。(選択できない設定はグレー表示されます)

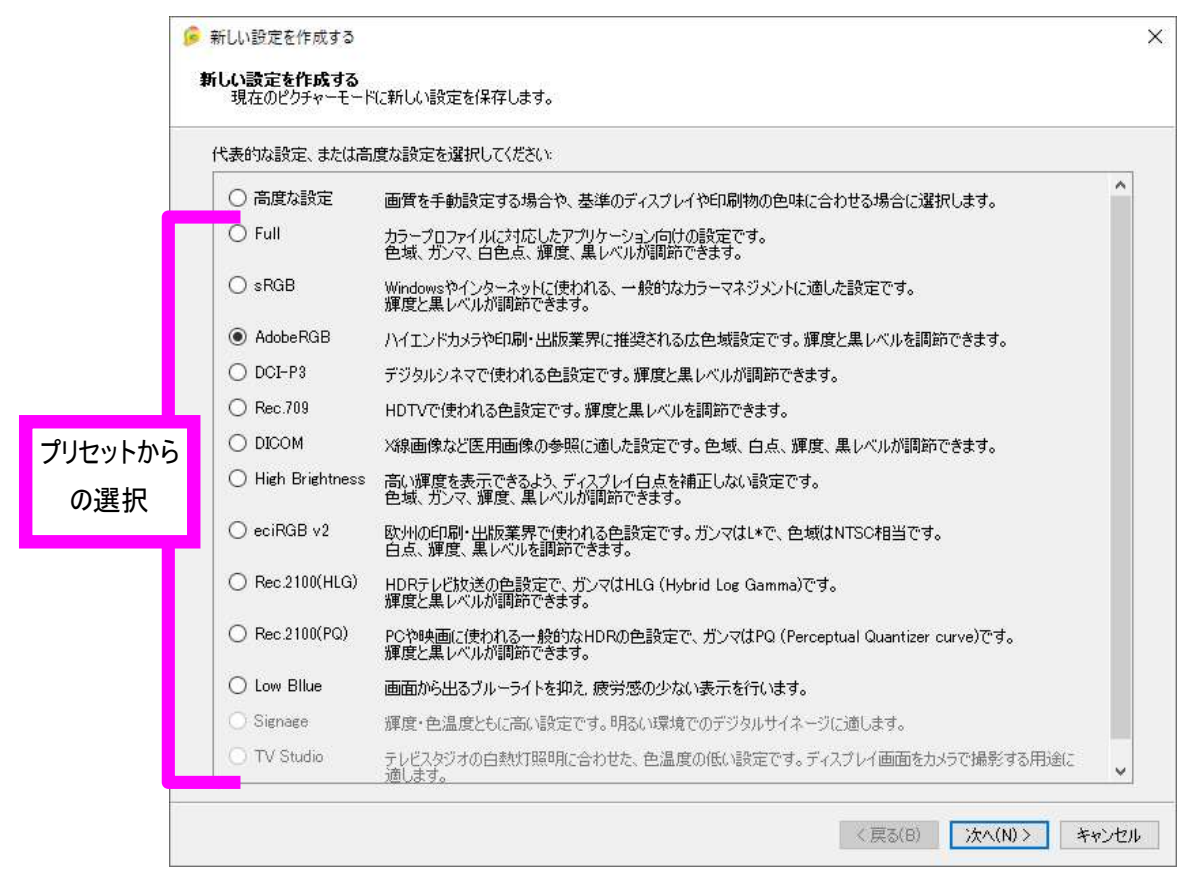

画面は PA271Q 接続時の表示例です。

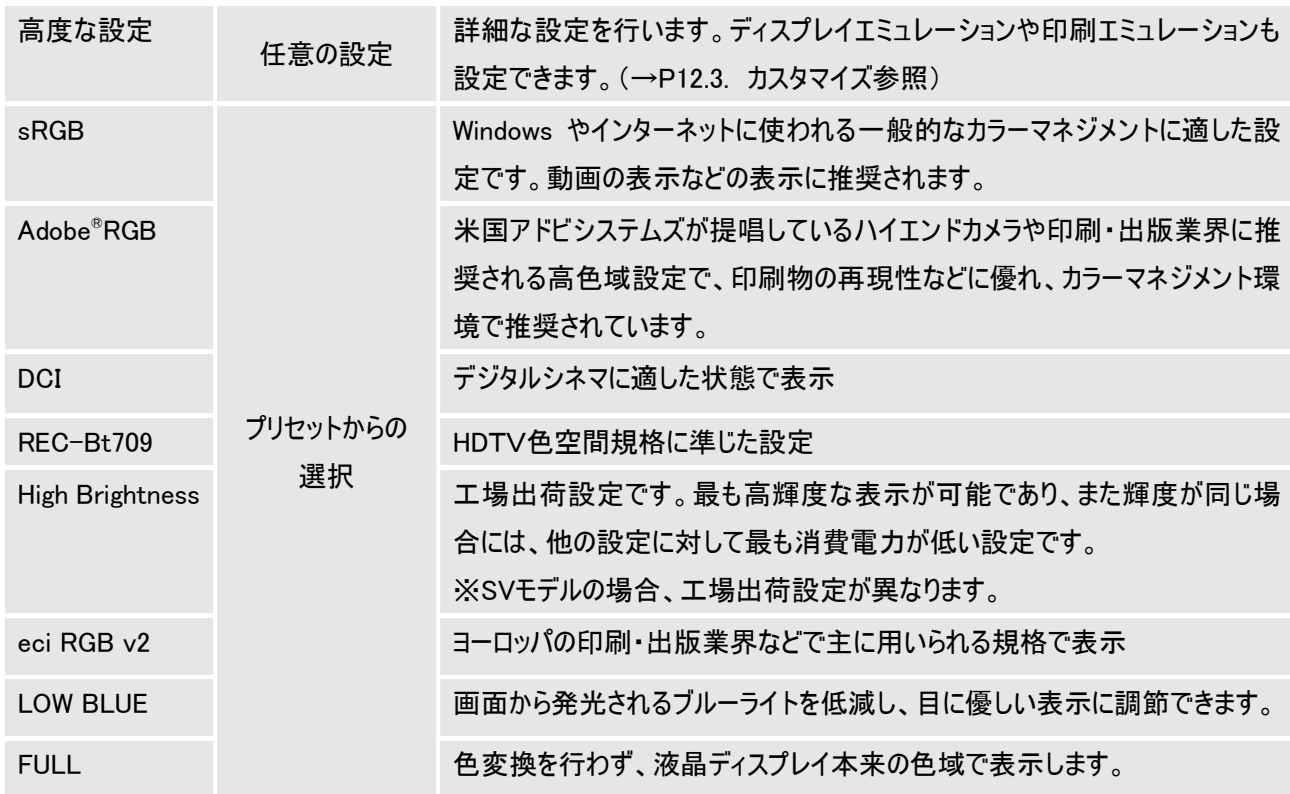

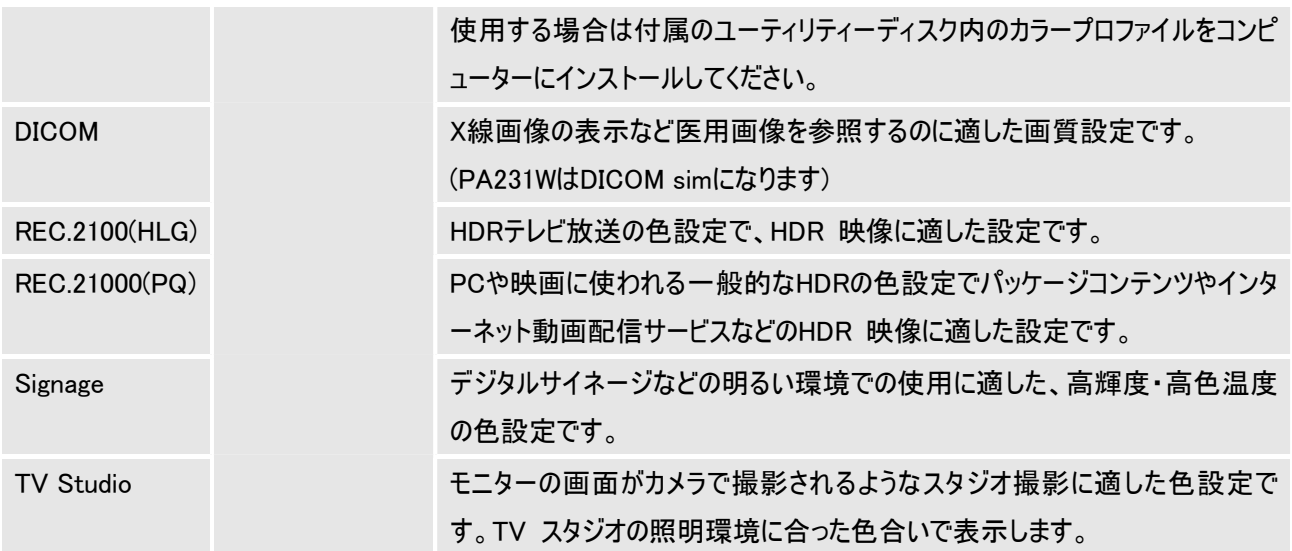

#### 2-2.輝度と黒レベルの調節

プリセットからの選択をした場合、輝度と黒レベルの調節が可能です。ディスプレイの画質設定表示の脇に"EDIT"と表示 されます。

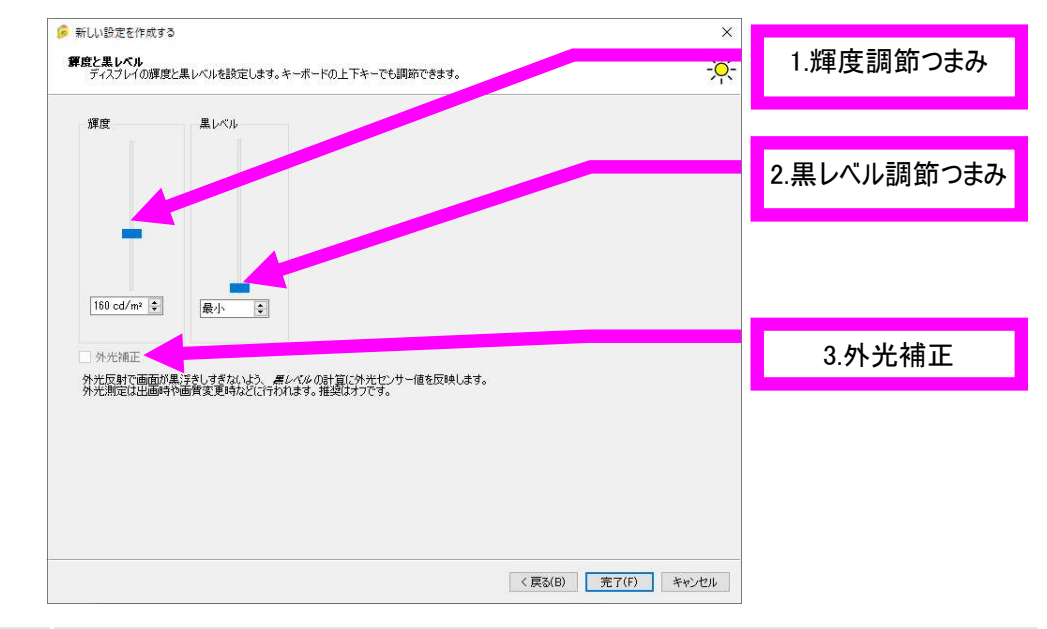

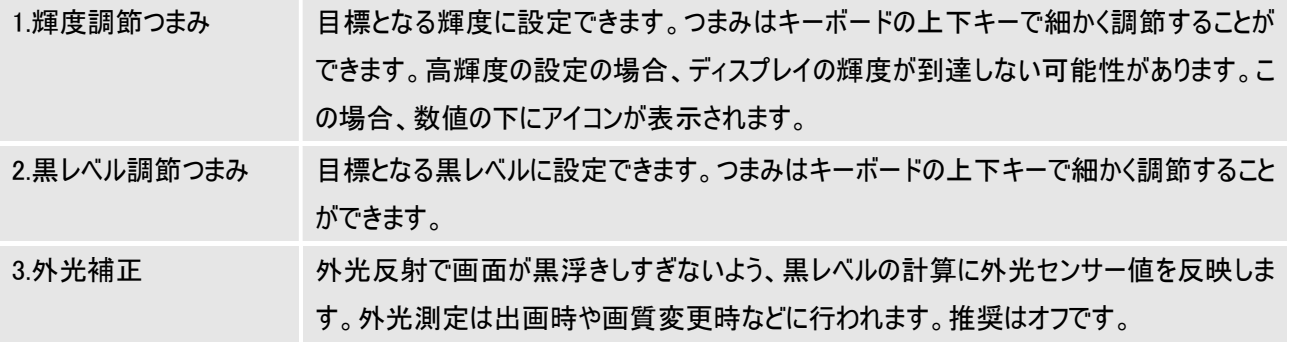

#### 3.カスタマイズ

4つの方法で画質をカスタマイズすることができます。

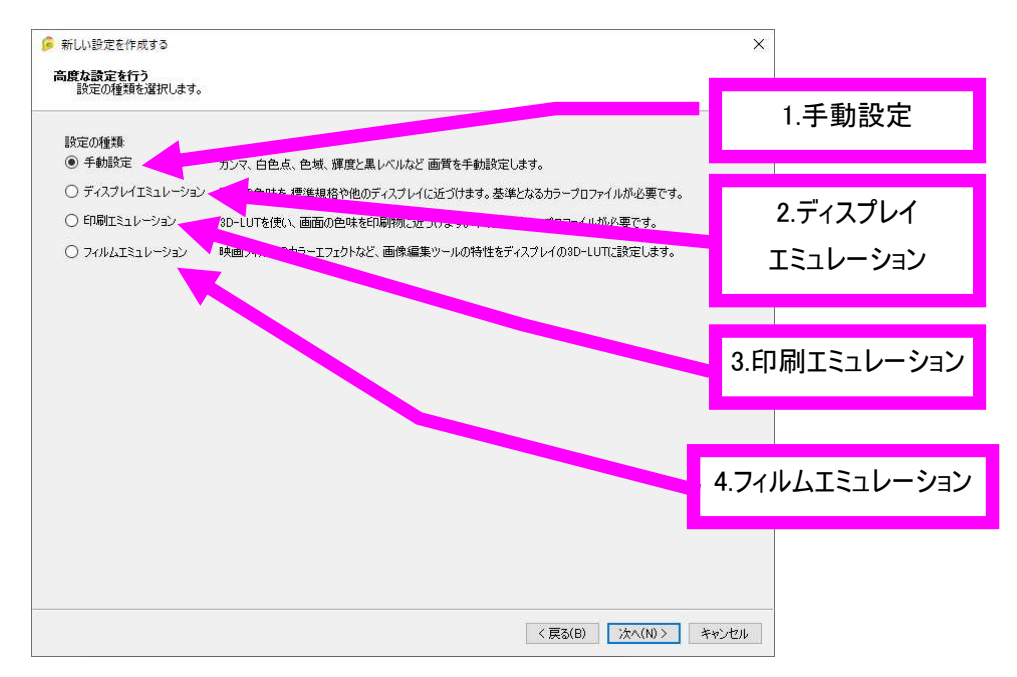

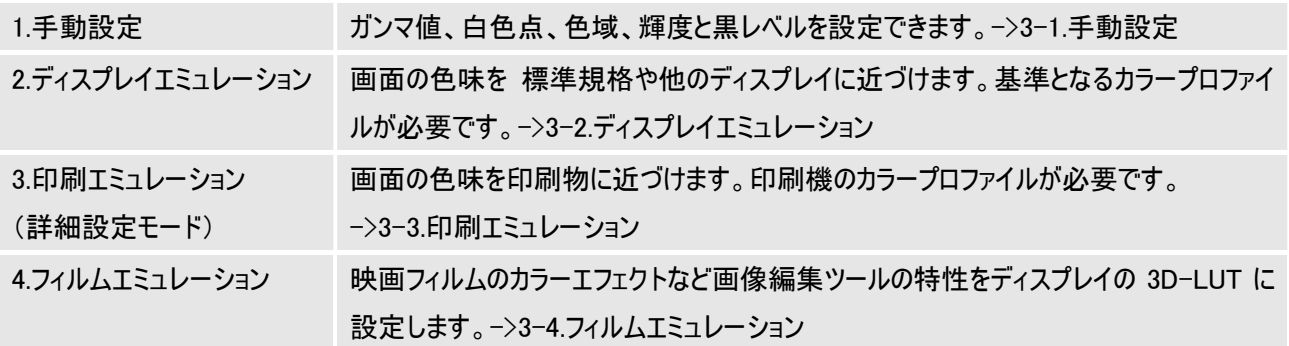

#### 3-1.手動設定

ガンマ値、色域、白色点、輝度と黒レベルを設定できます。

#### Step1.設定の保存場所の選択

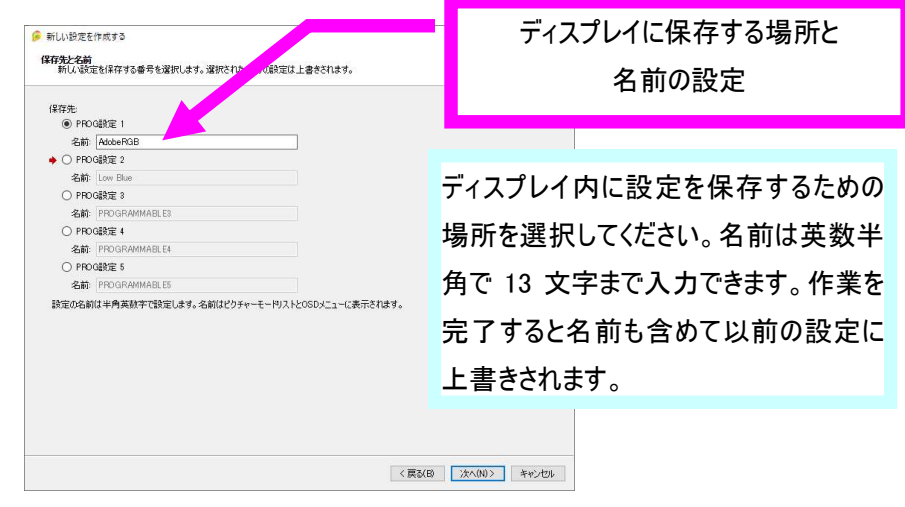

※保存できる設定数は機種によって異なります。

#### Step2.ガンマの選択

Step3.色域の設定

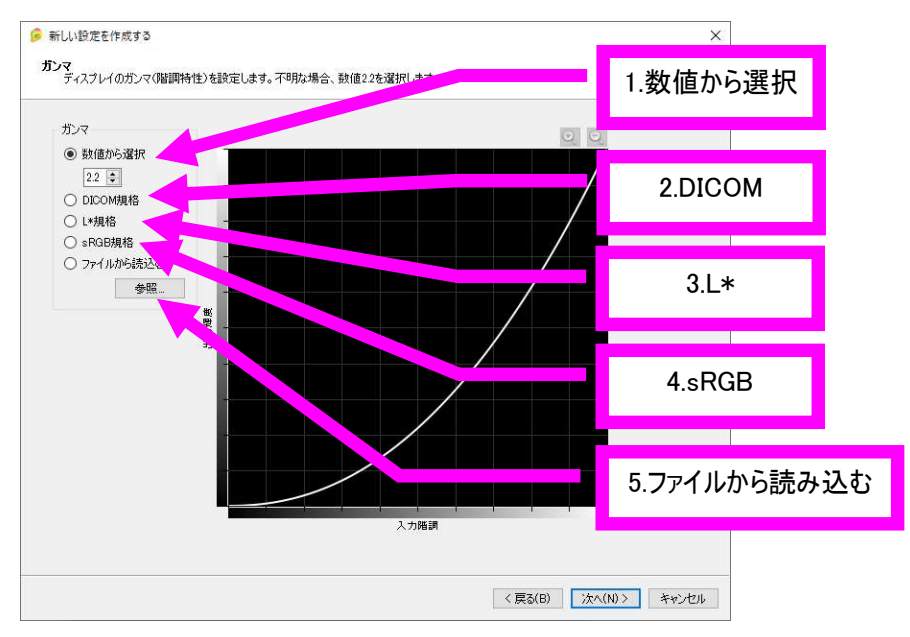

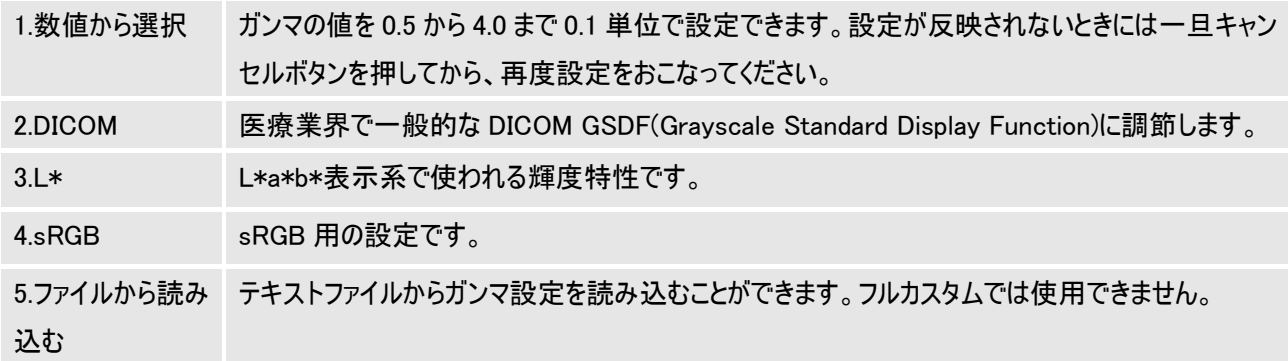

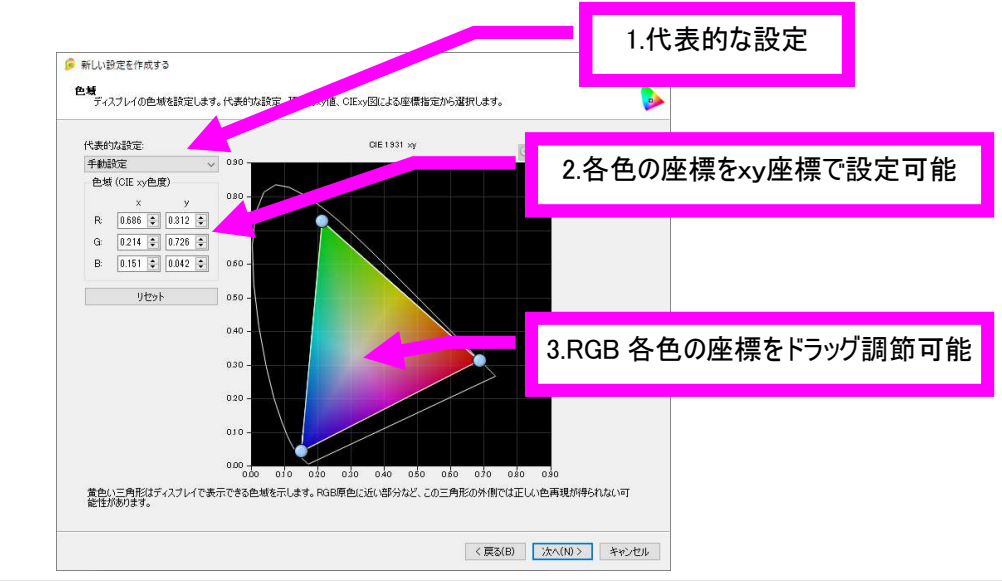

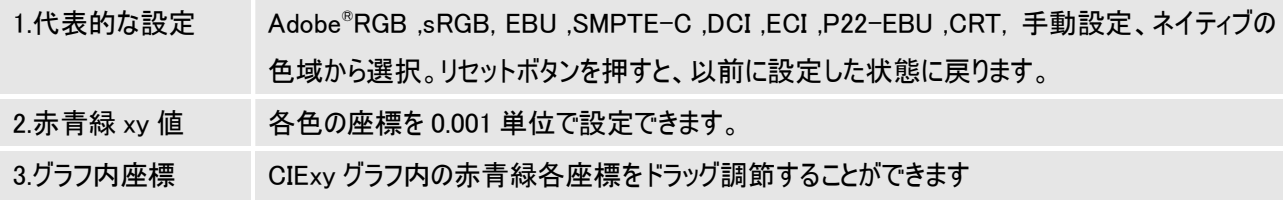

ディスプレイの表示可能な領域は黄色い三角形で表示されます。この三角形の外側に色を設定した場合、RGB の原 色に近い部分で正しい色再現が得られない可能性があります。

#### Step4.白色点の設定

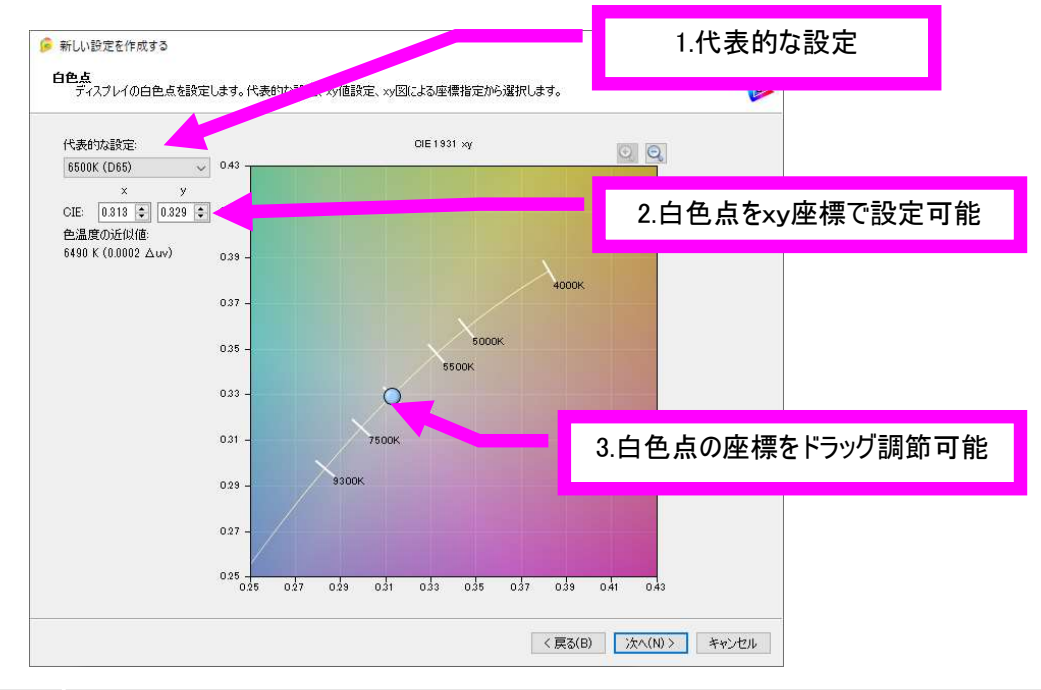

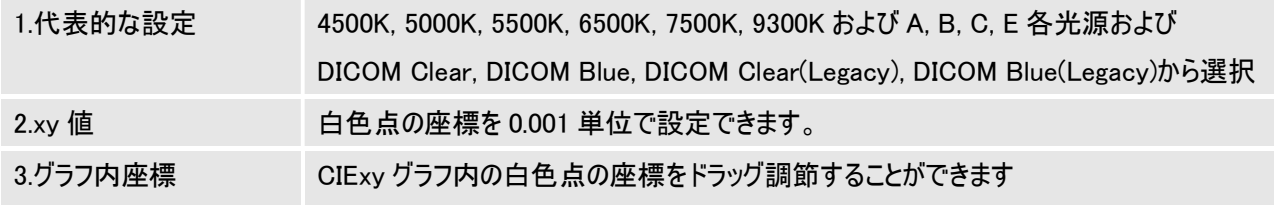

※白色点で 7500K を選択した場合、DICOM Clear に設定されます。

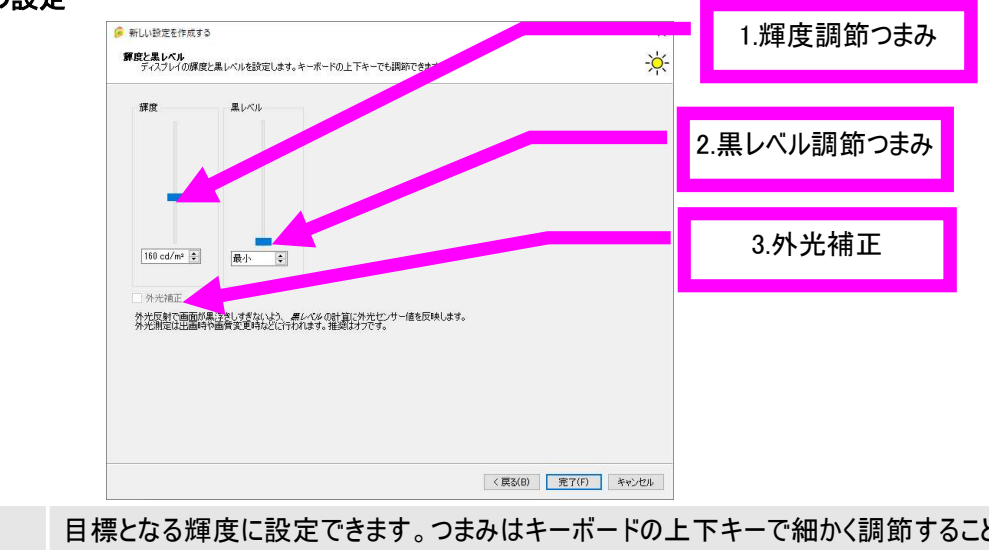

#### Step5.輝度、黒レベルの設定

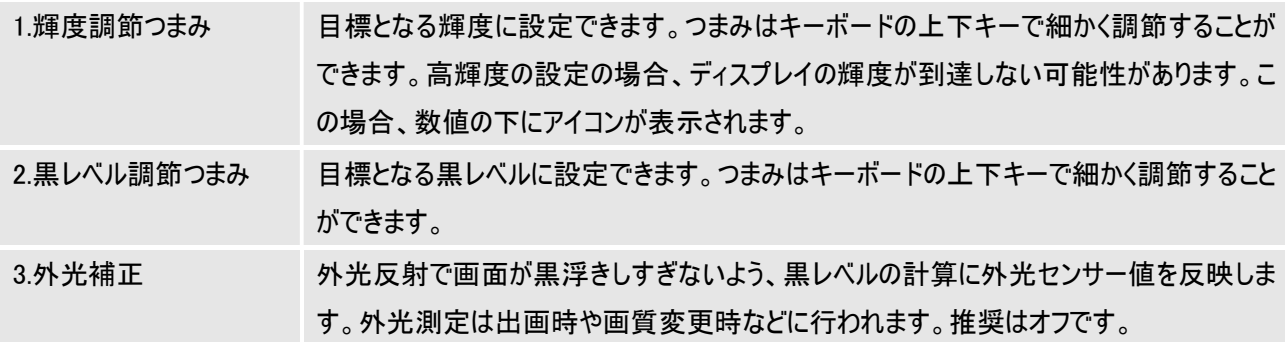

これで設定は完了です。1-1.ピクチャーモード画面でピクチャーモードの選択、輝度、黒レベルの設定が反映されます。

#### 3-2.ディスプレイエミュレーション

表示装置などのカラープロファイルを使って、ディスプレイ内部で計算を行い、エミュレーションを行います。

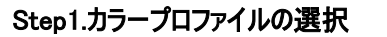

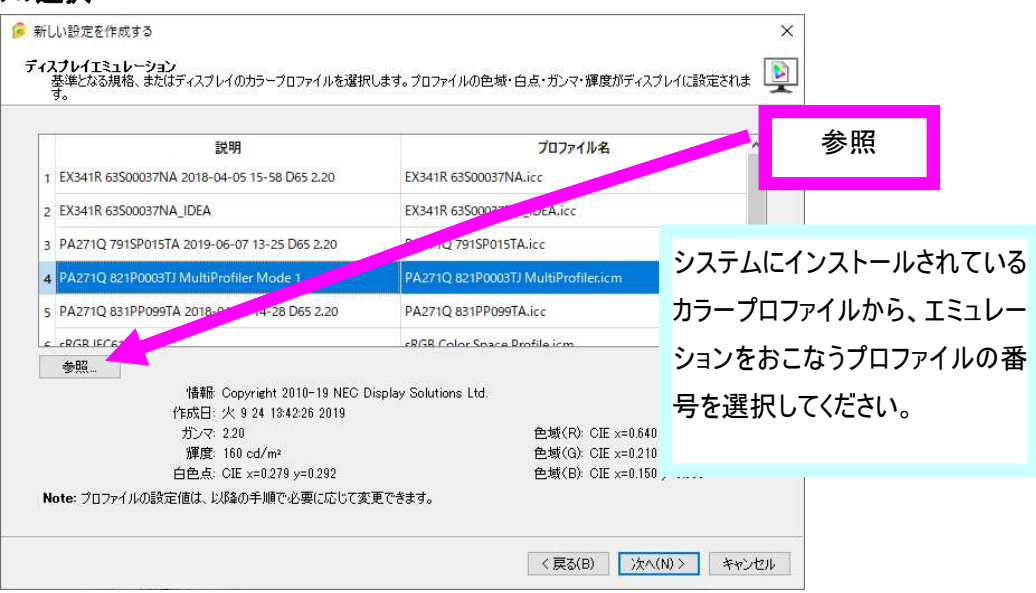

(注意)ウインドウに表示されているプロファイルは、以下のフォルダに保存されています。

Win: \WINDOWS\tem32\spool\drivers\color

Mac: ¥Users¥"ユーザー名"¥Library¥ColorSync¥Profiles

表示されているプロファイル以外のプロファイルをお使いになる場合は、参照ボタンを押してからご希望のプロファイルを選 択してください。なお、印刷物のプロファイルは表示されても選択できません。

カラープロファイルをコピーする場合、管理者権限のアカウントが必要な場合があります。

ディスプレイの調節範囲外のプロファイルの場合、設定することはできません。値の右に警告が表示されます。

#### Step2.名前の登録

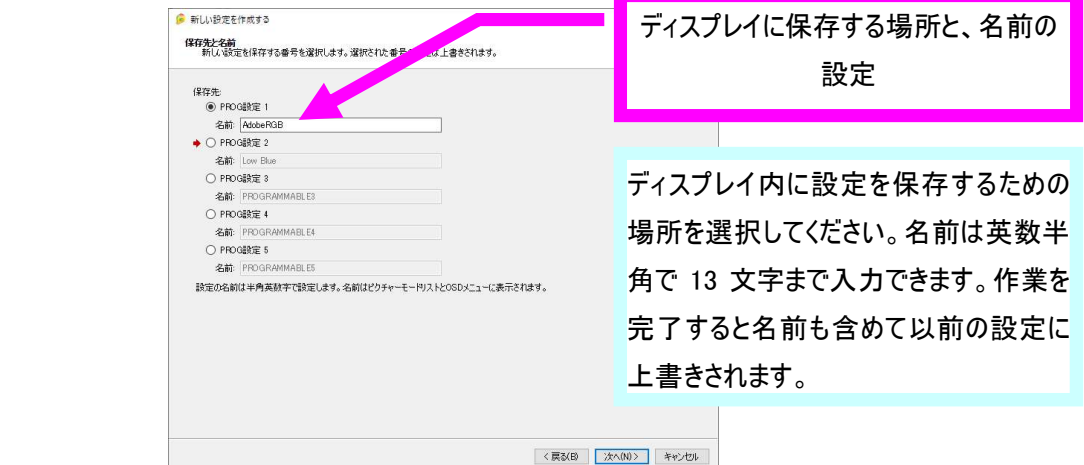

※保存できる設定数は機種によって異なります。

#### Step3.ガンマの選択

Step4.色域の設定

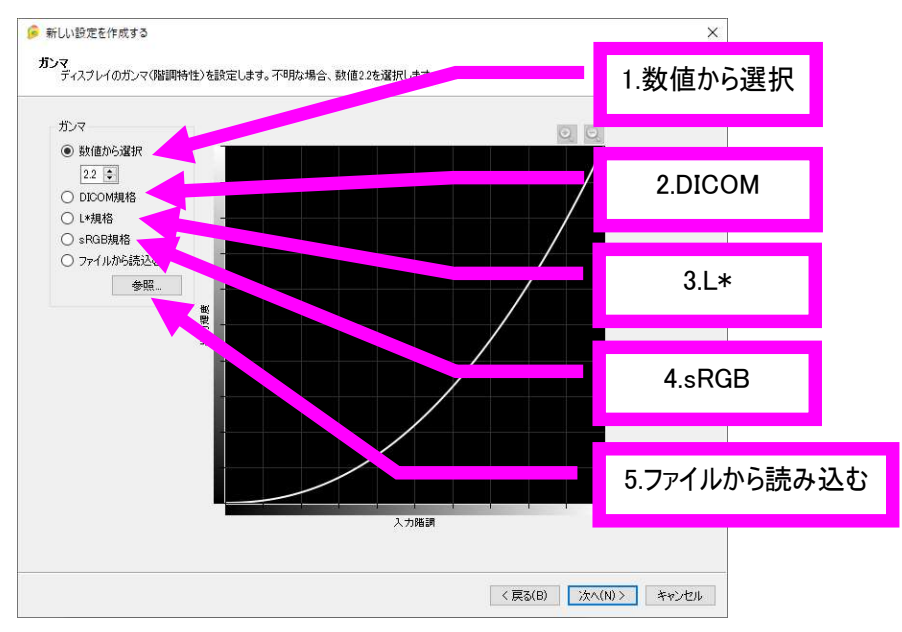

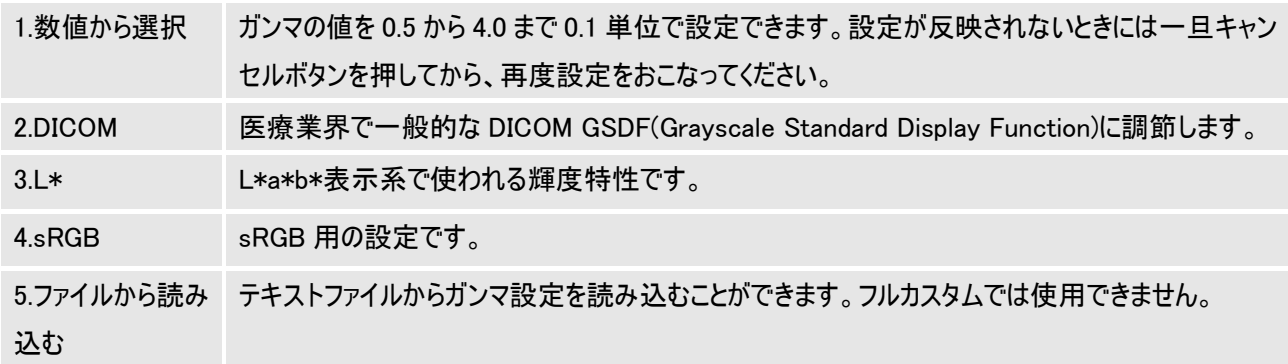

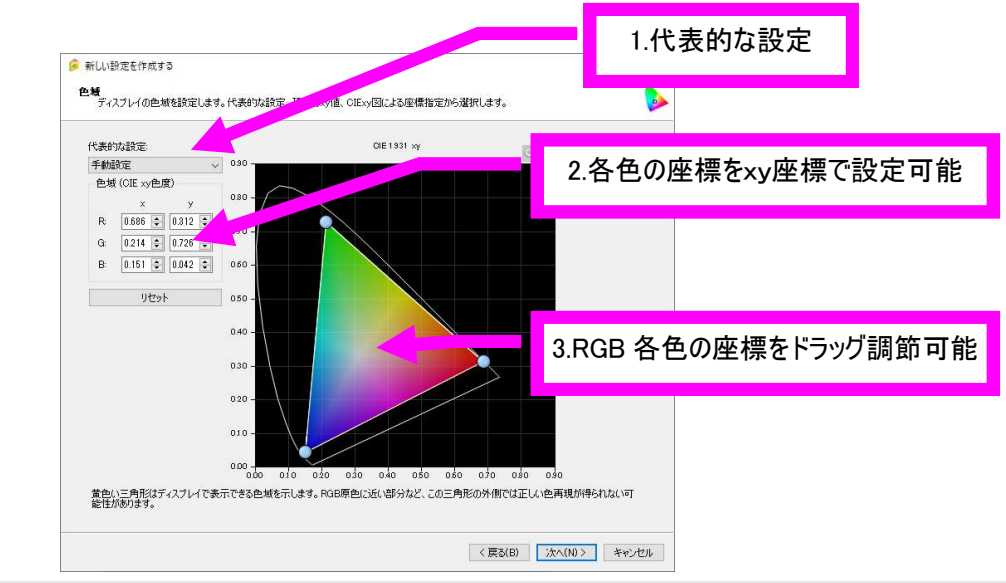

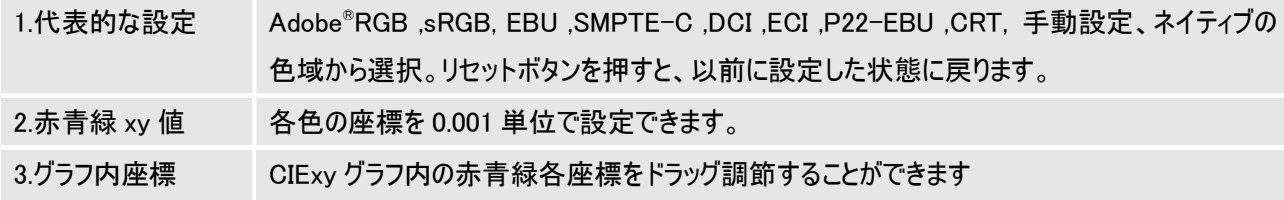

ディスプレイの表示可能な領域は黄色い三角形で表示されます。この三角形の外側に色を設定した場合、RGB の原 色に近い部分で正しい色再現が得られない可能性があります。

#### Step5.白色点の設定

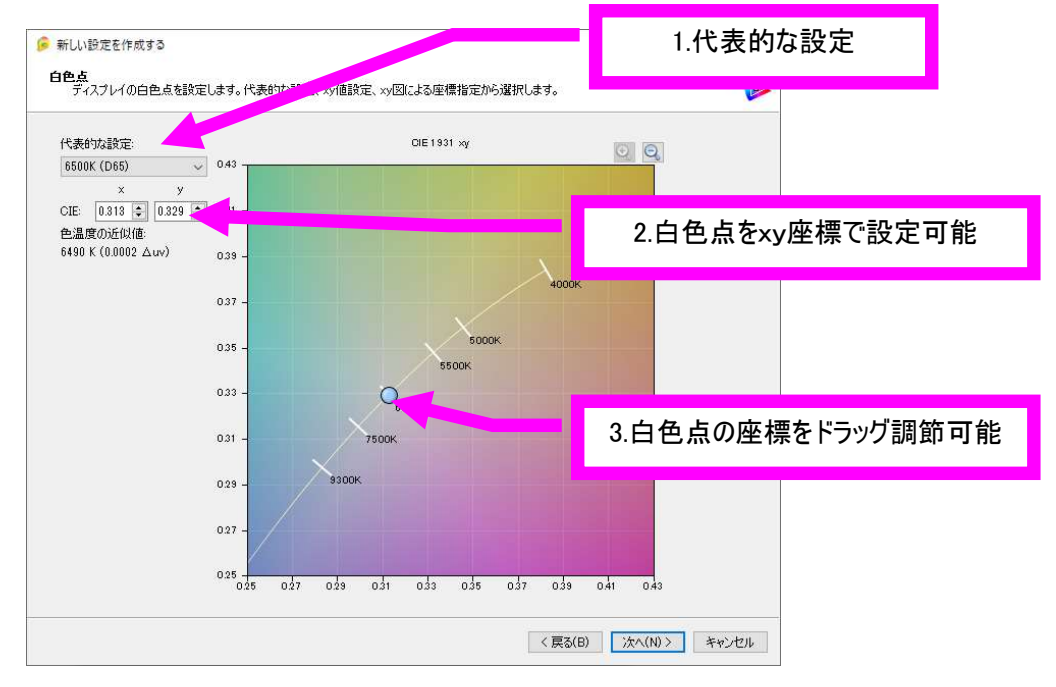

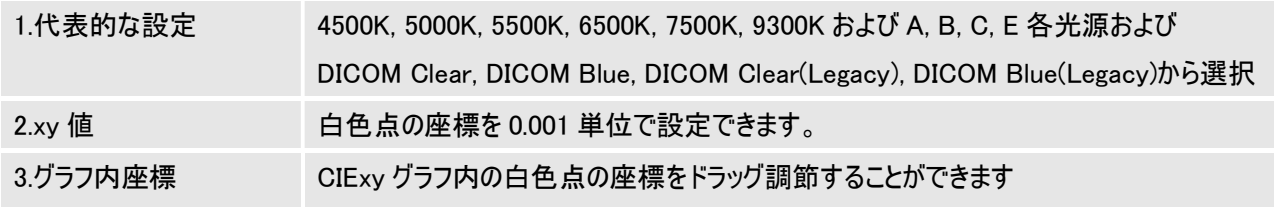

※白色点で 7500K を選択した場合、DICOM Clear に設定されます。

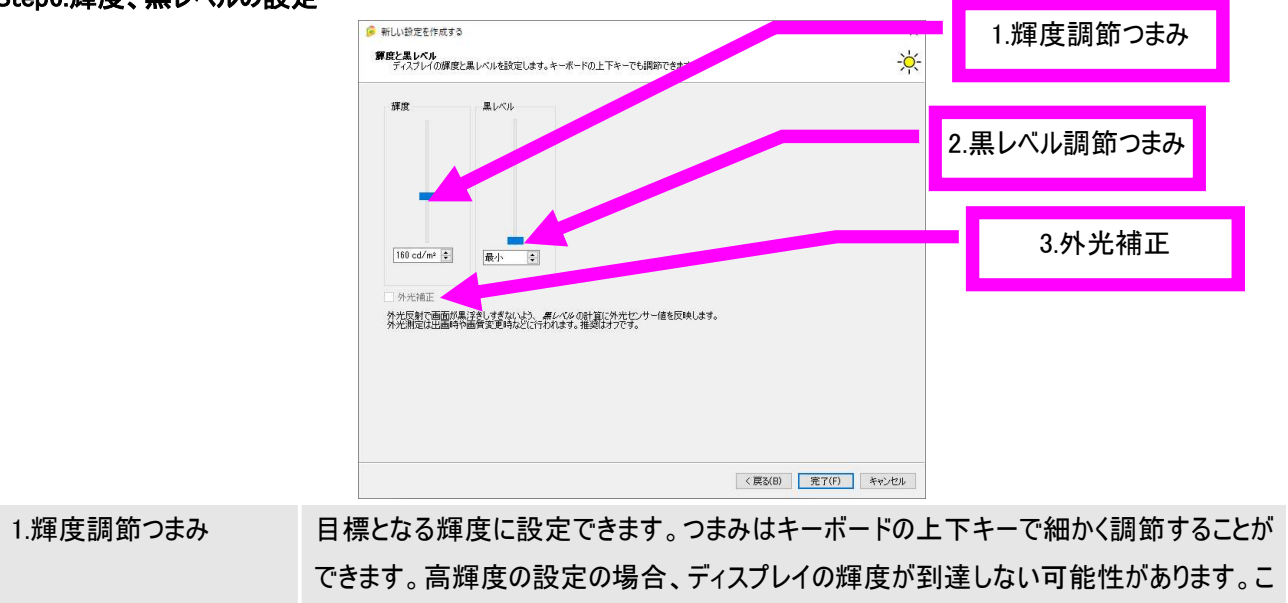

#### Step6.輝度、黒レベルの設定

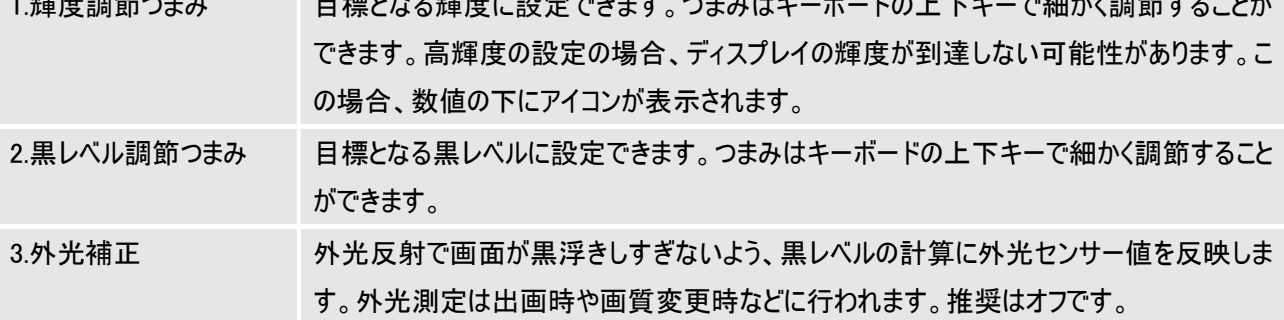

これで設定は完了です。1-1.ピクチャーモード画面でピクチャーモードの選択、輝度、黒レベルの設定が反映されます。

#### 3-3.印刷エミュレーション(詳細設定)

プリンターのカラープロファイルを使ってディスプレイ内部で計算を行い、プリント出力の見た目に近づけます。

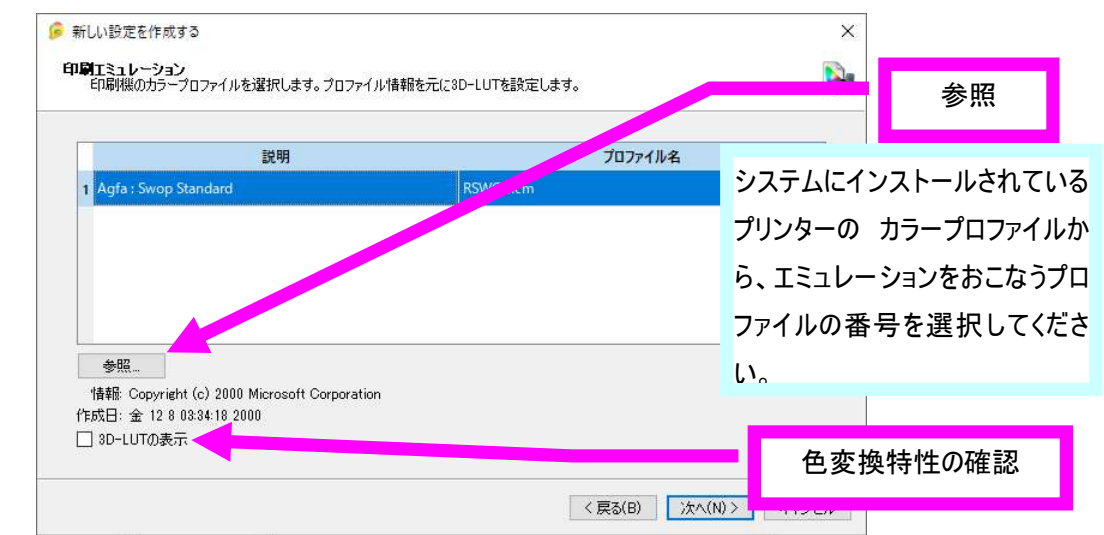

Step1.プリンタープロファイルの選択

(注意)ウインドウに表示されているプロファイルは、以下のフォルダに保存されています。

Win: \WINDOWS\tem32\spool\drivers\color

Mac: ¥Users¥"ユーザー名"¥Library¥ColorSync¥Profiles

表示されているプロファイル以外のプロファイルをお使いになる場合は、参照ボタンを押してからご希望のプロファイルを選 択してください。なお、印刷物以外のプロファイルの場合、正しく反映されないことがあります。

カラープロファイルをコピーする場合、管理者権限のアカウントが必要な場合があります。

色変換特性の確認をクリックすると、

レンダリングインテント、紙白シミュレート、ディスプレイの色域の設定を反映した 3D-LUT の状態を表示します。

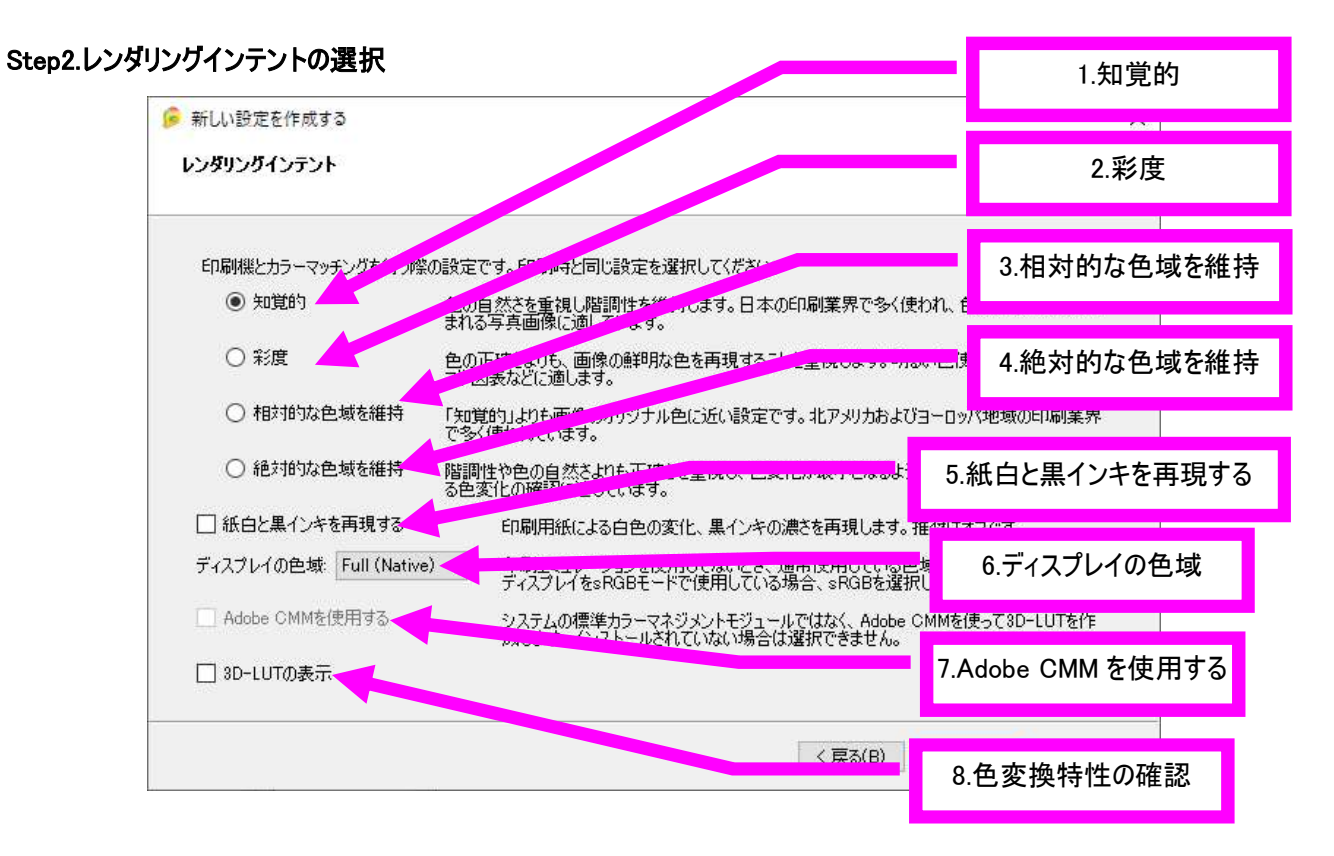

印刷機とカラーマッチングを行う際の設定です。印刷時と同じ設定を選択してください。

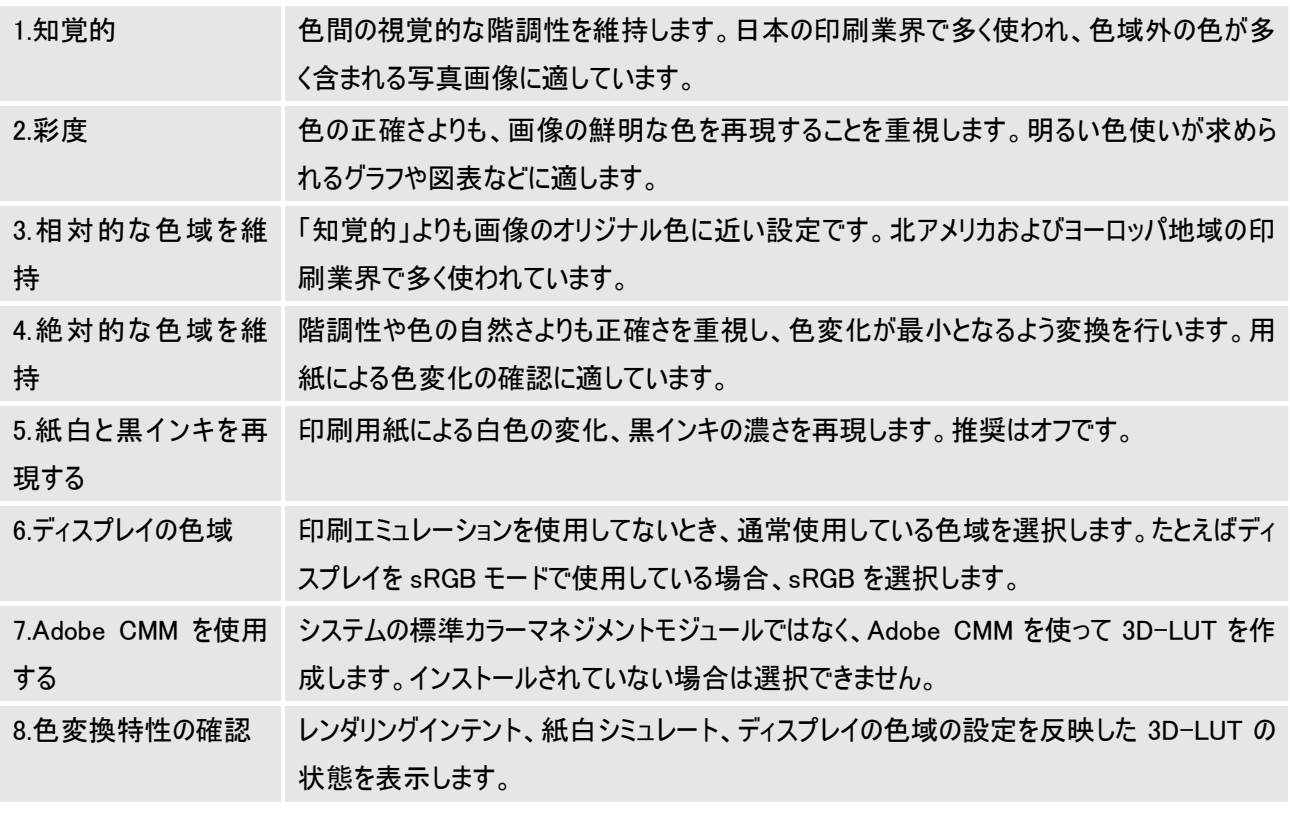

※Adobe CMM については、以下の URL からダウンロードができます。

http://www.adobe.com/downloads/

#### Step3.白色点の設定

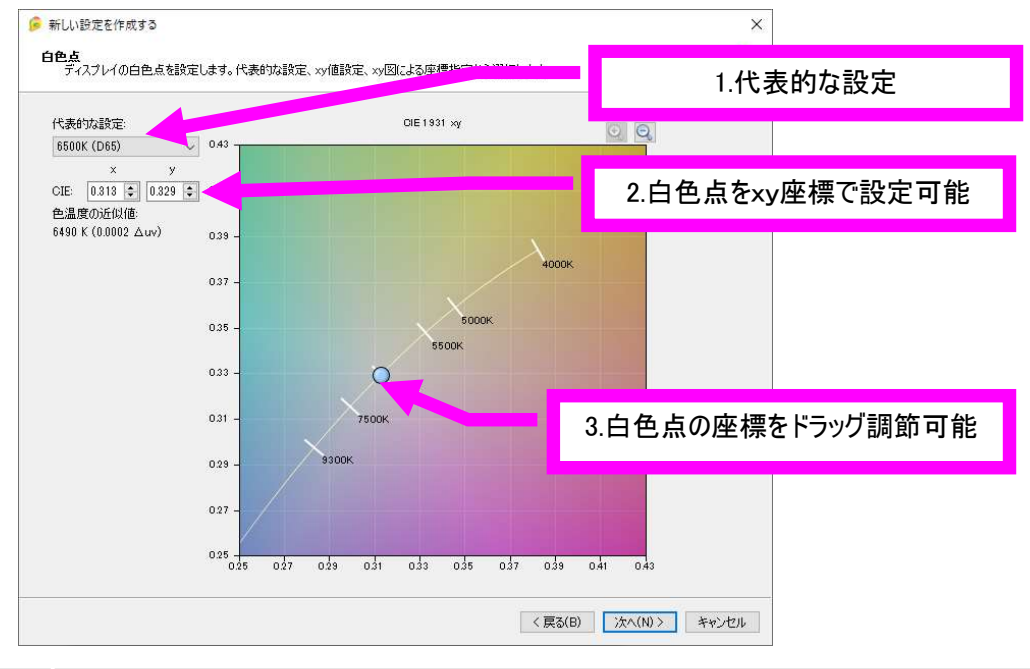

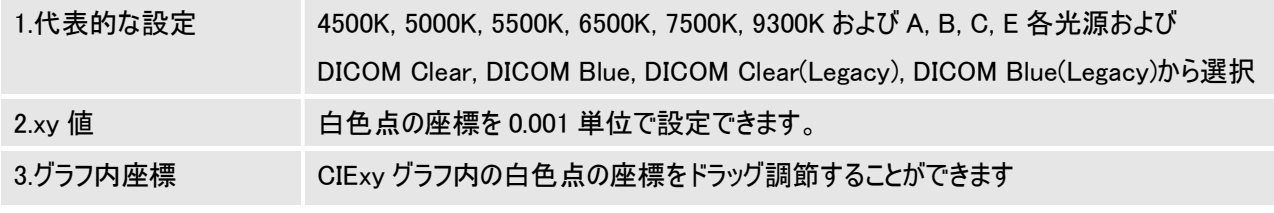

※白色点で 7500K を選択した場合、DICOM Clear に設定されます。

#### Step4.名前の登録

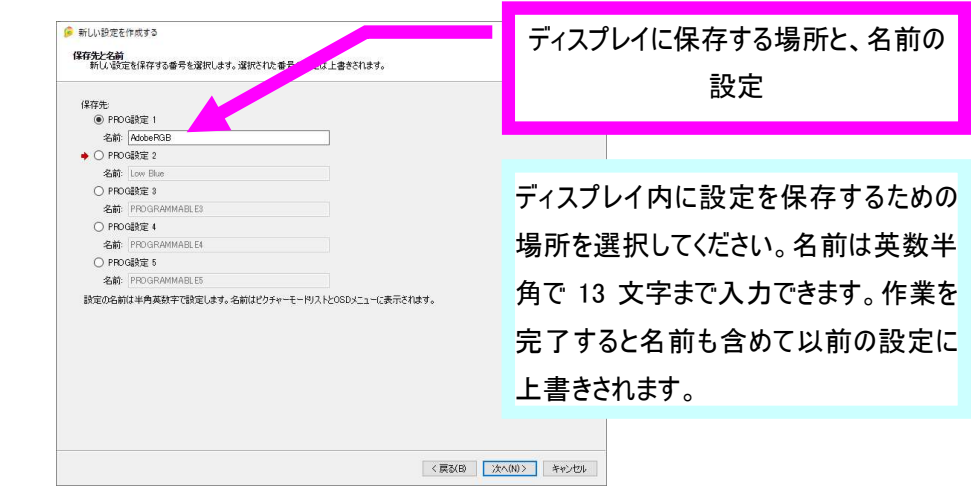

※保存できる設定数は機種によって異なります。

#### Step5.輝度、黒レベルの設定

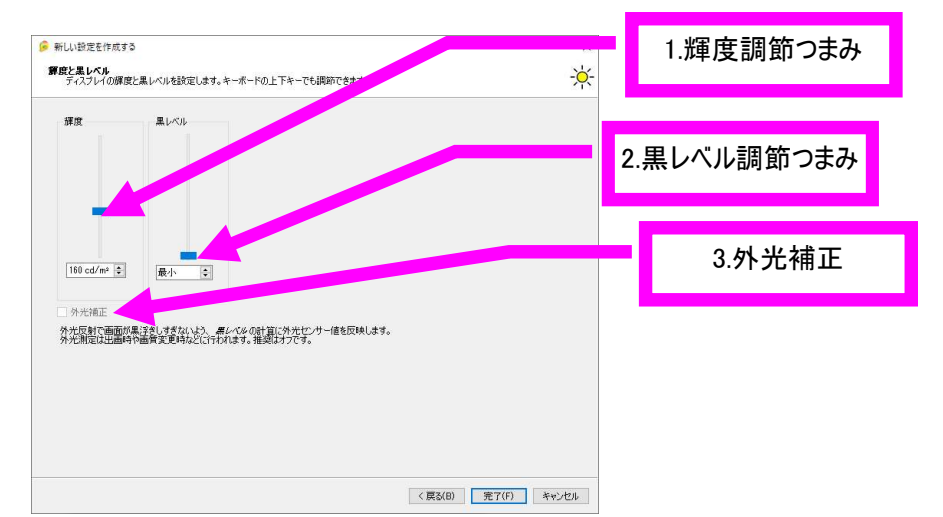

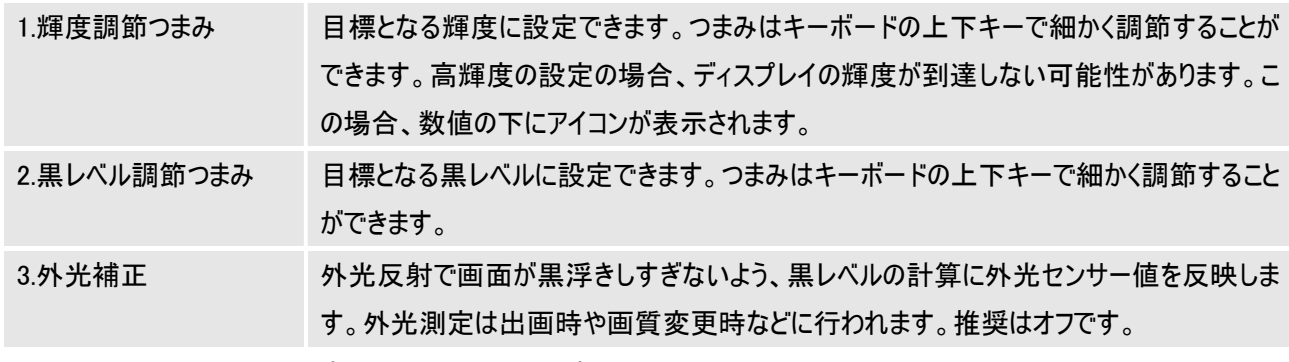

これで設定は完了です。1-1.ピクチャーモード画面でピクチャーモードの選択、輝度、黒レベルの設定が反映されます。

#### 3-4.フィルムエミュレーション

映画フィルムのカラーエフェクトなど、画像編集ツールの特性をディスプレイの 3D-LUT に設定します。

#### Step1.名前の登録

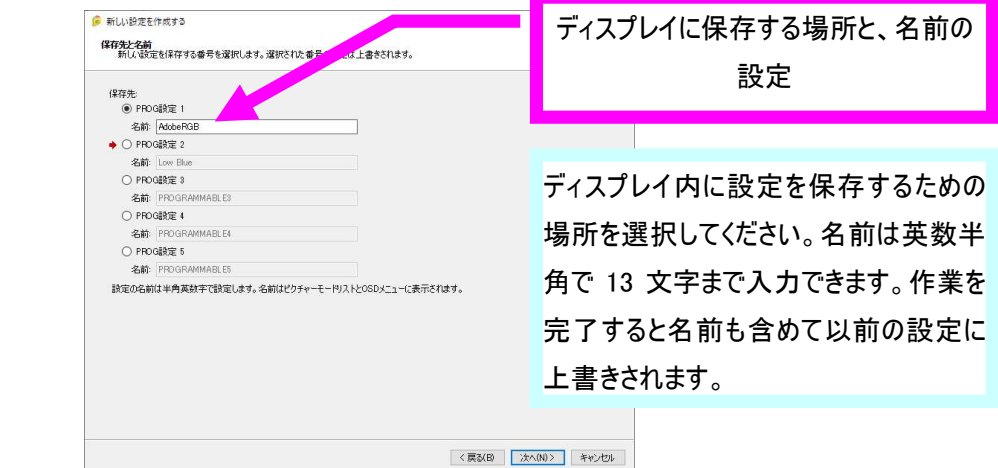

※保存できる設定数は機種によって異なります。

#### Step2.3D-LUT 設定の開始

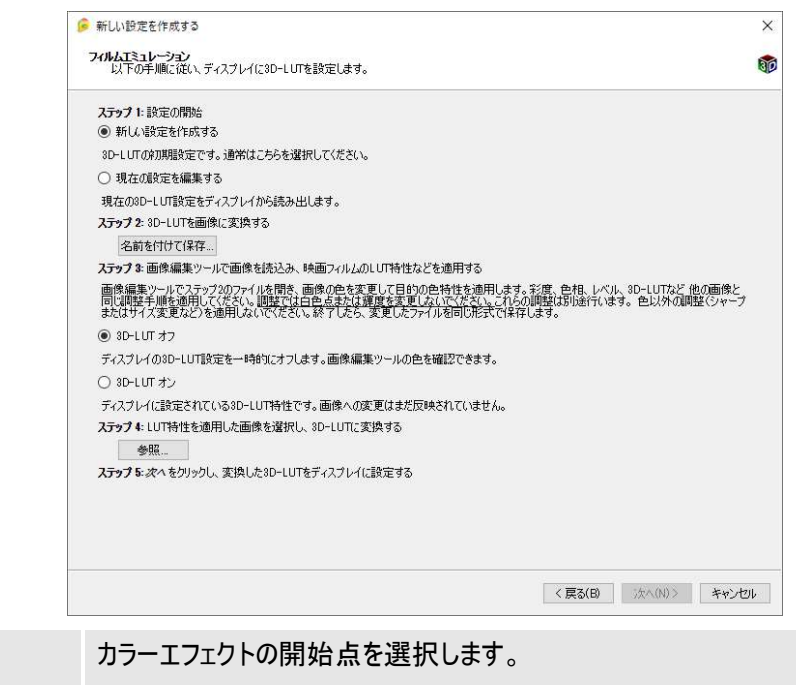

ステップ 1. 設定の開始

新しい設定を作成する: 通常はこちらを選択してください。3D-LUT の初期設定です。 現在の設定を編集する: 過去に設定した 3D-LUT を微調節する際に選択します。現在 の 3D-LUT 設定をディスプレイから読み出します。

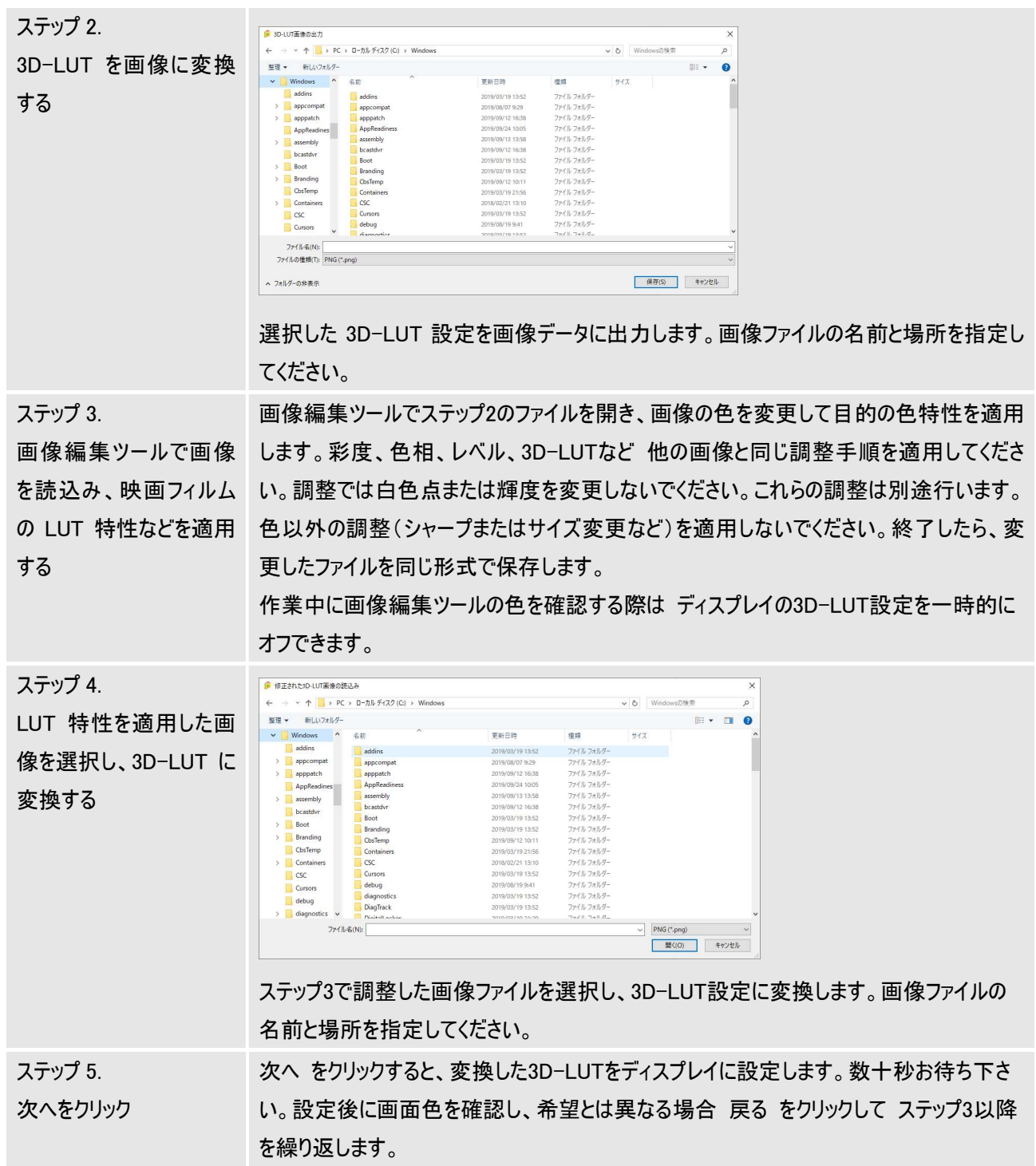

#### Step3.輝度、黒レベルの設定

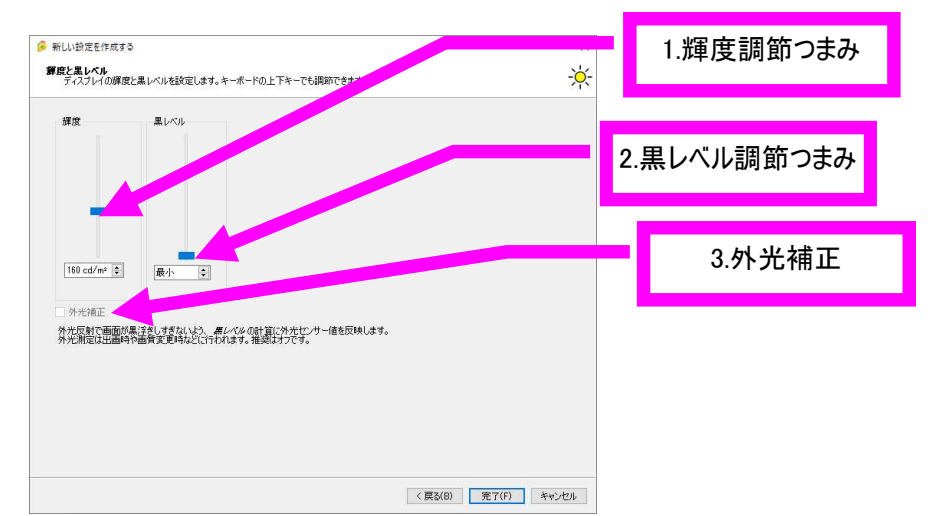

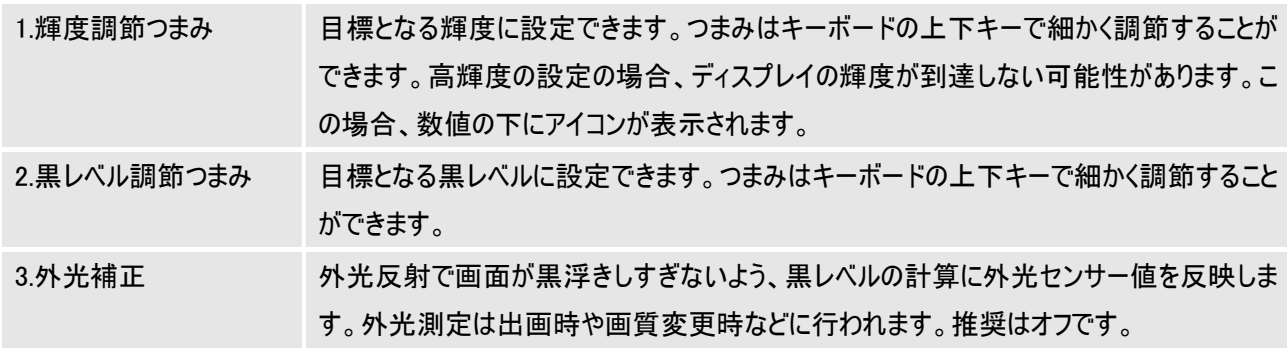

これで設定は完了です。1-1.ピクチャーモード画面でピクチャーモードの選択、輝度、黒レベルの設定が反映されます。 一部機種では、設定した 3D-LUT のオン/オフを 1-1.ピクチャーモード画面で切替できます。

#### 3-6.現在の設定を編集する

現在の色域、輝度、白色点を個別に微調節することができます。この結果はカラープロファイルに反映されます。

#### Step1.個別調節の選択

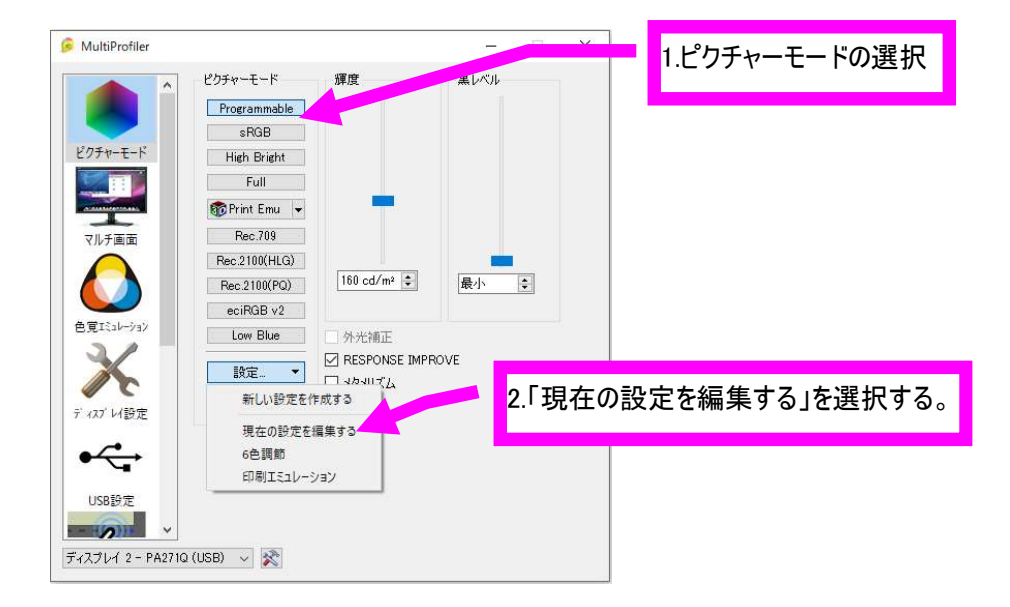

#### Step2.色域を調節する。

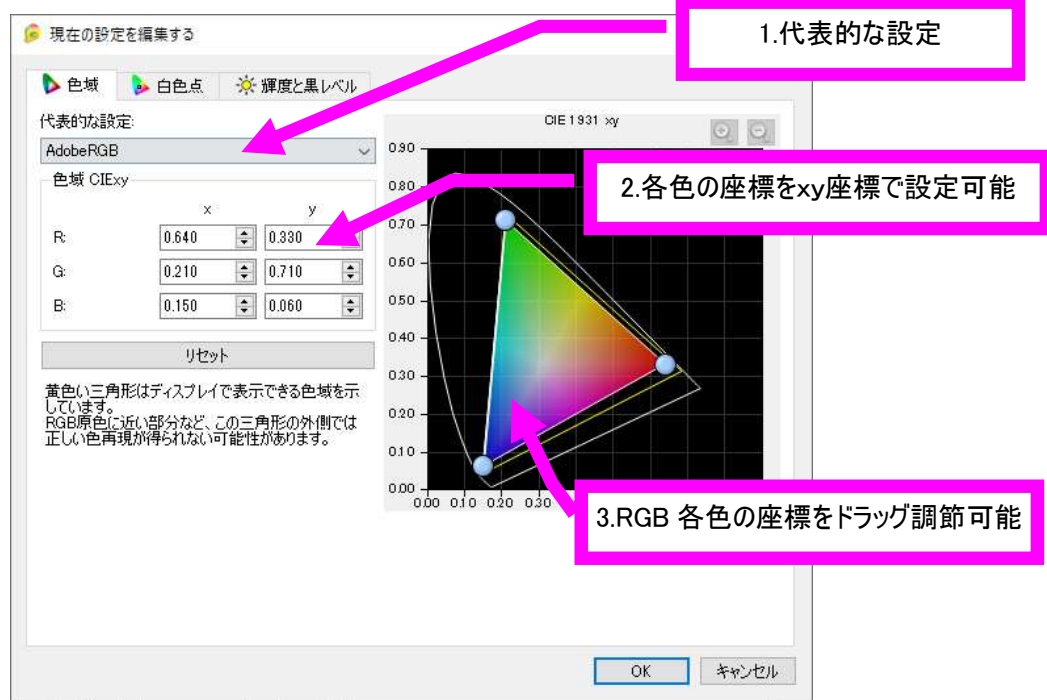

1.代表的な設定 - 選択したプロファイルを元に色域が表示されます。リセットボタンを押すと、リセットボタンを押す と、以前に設定した状態に戻ります。 2.赤青緑 xy 値 各色の座標を 0.001 単位で設定できます。 3.グラフ内座標 CIExy グラフ内の赤青緑各座標をドラッグ調節することができます

※印刷エミュレーションが設定されている場合、色域の個別調節はできません。3-5. 6 色調節をお使いください。

#### Step3. 白色点を調節する

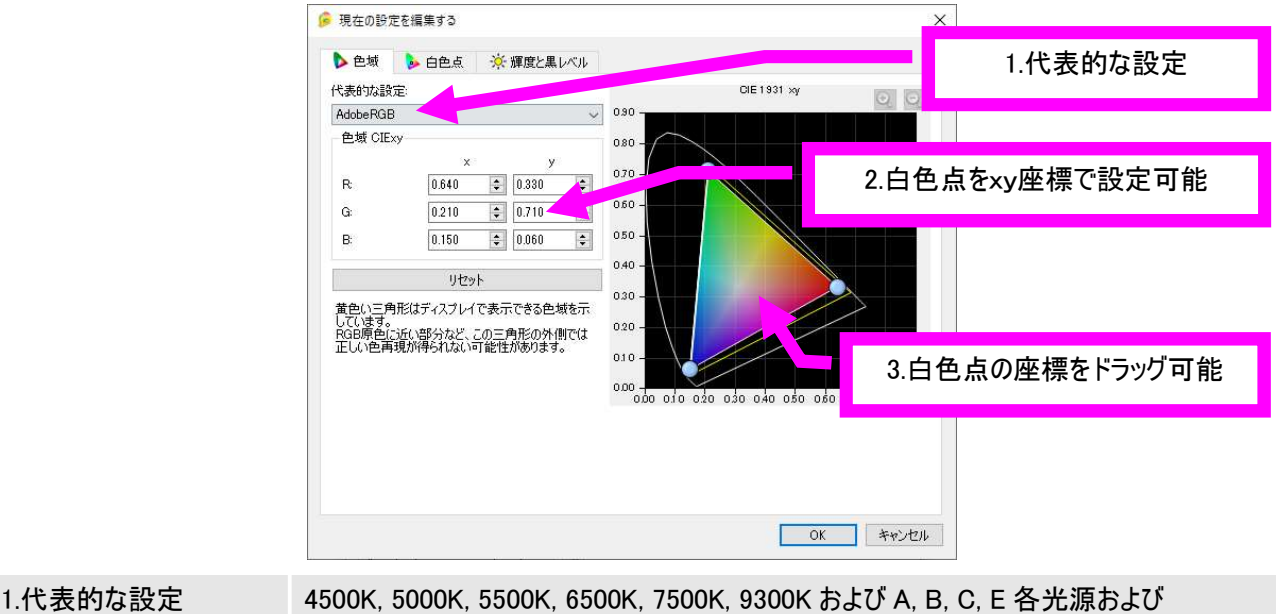

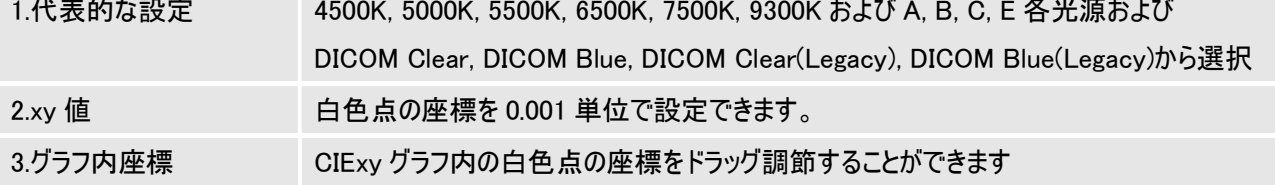

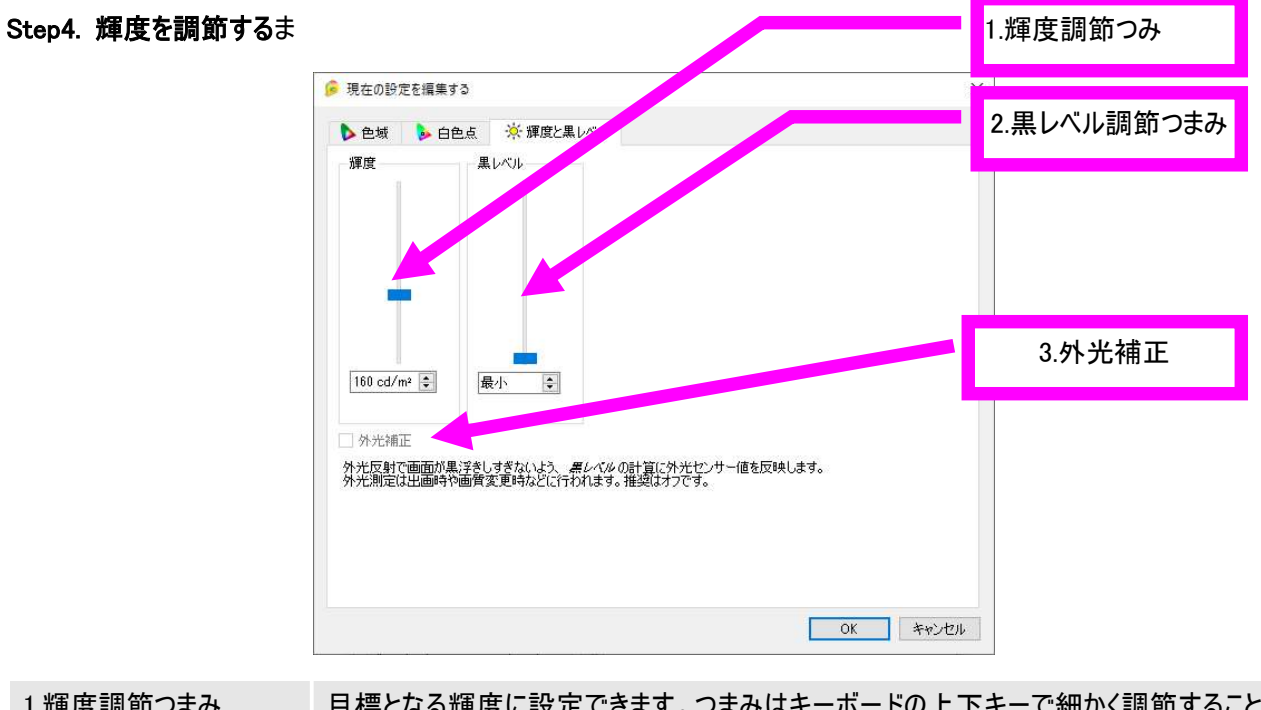

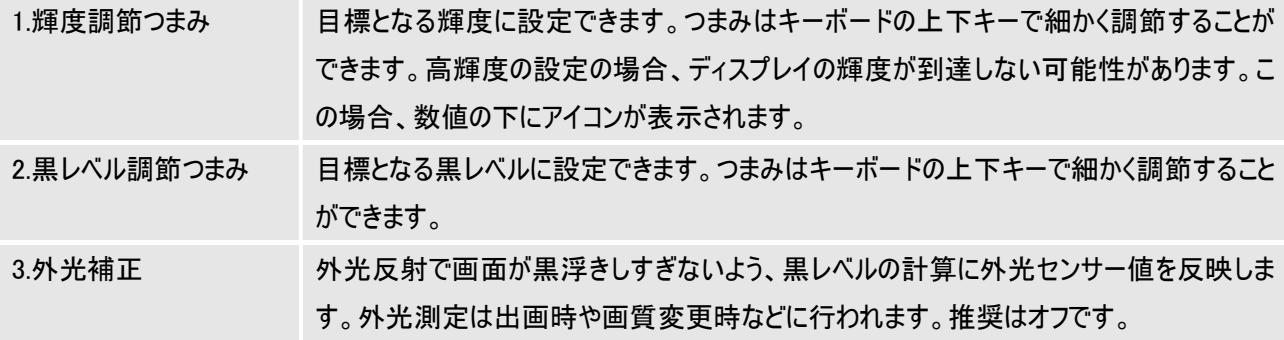

これで設定は完了です。1-1.ピクチャーモード画面でピクチャーモードの選択、輝度、黒レベルの設定が反映されます。

#### 3-5.6 色調節

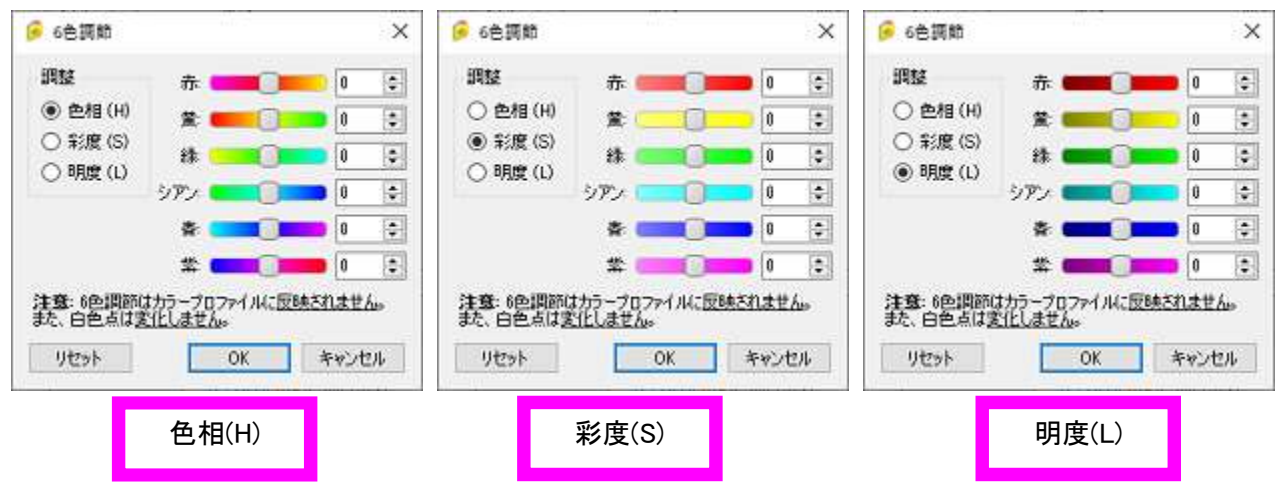

以下の 6 色について、色相(H)、彩度(S)、明度(L) を微調節できます。

印刷物との色合わせなどにお使いいただけます。

この調節結果はカラープロファイルへは反映されません。また、白色点は変化しません。

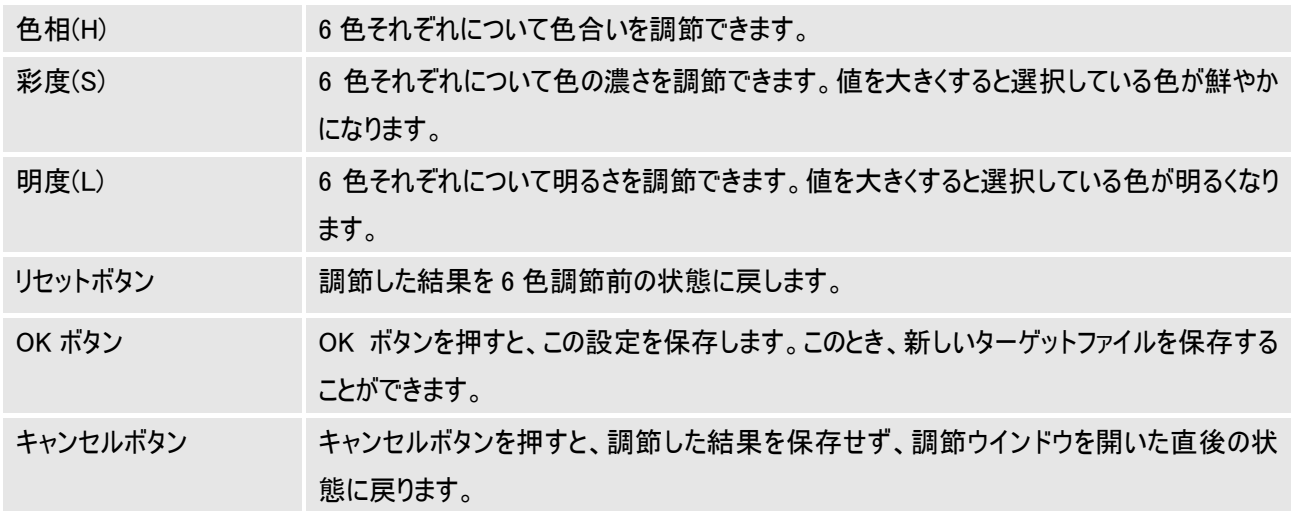

#### 3-7.印刷エミュレーション

選択されたピクチャーモード設定を元に 印刷物とのカラーマッチングを実現します。

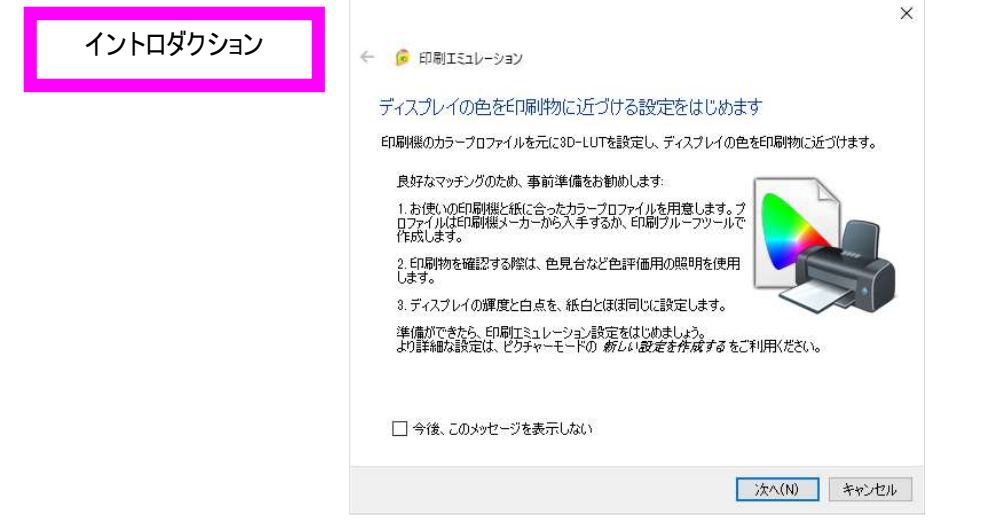

印刷エミュレーションのイントロダクション画面です。次回必要ない場合、表示しないように設定ができます。

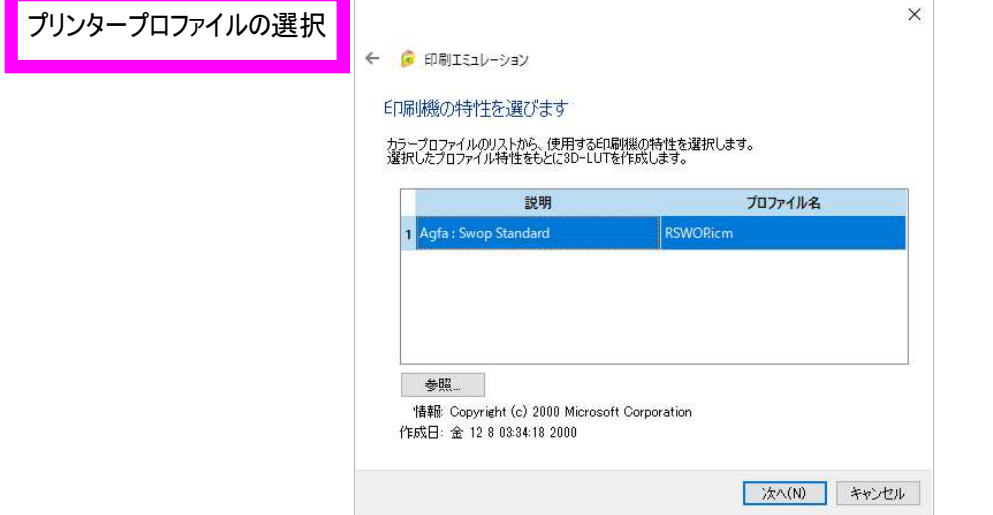

印刷エミュレーションを実施したいプリンタープロファイルを選択します。

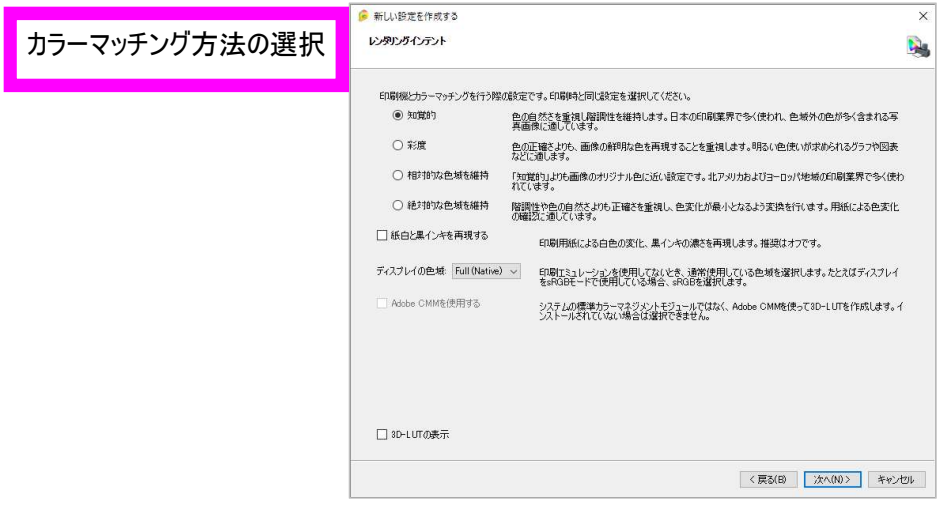

カラーマッチング方法を選択します。

推奨設定は「相対的な色域を維持」、紙白と黒インキをシミュレートのチェックはオフです。

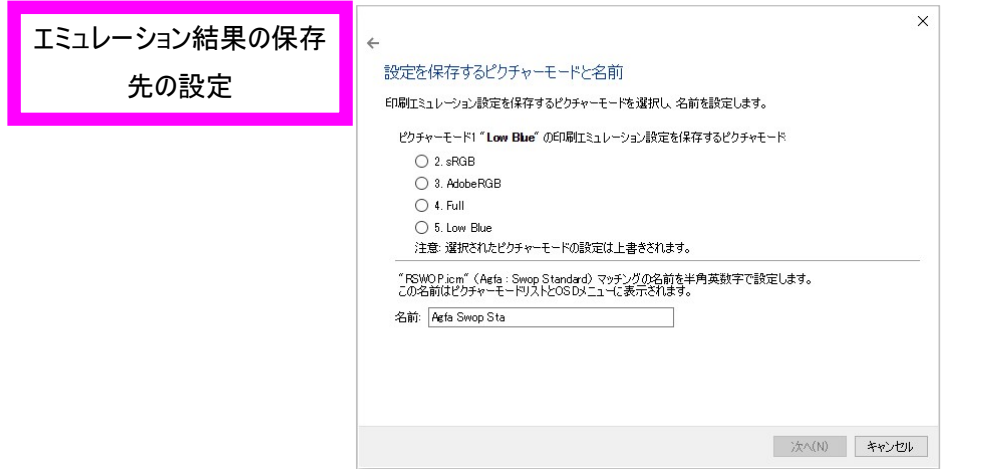

印刷エミュレーションの保存場所を選択します。ピクチャーモードの名称は半角整数を使うことができます。

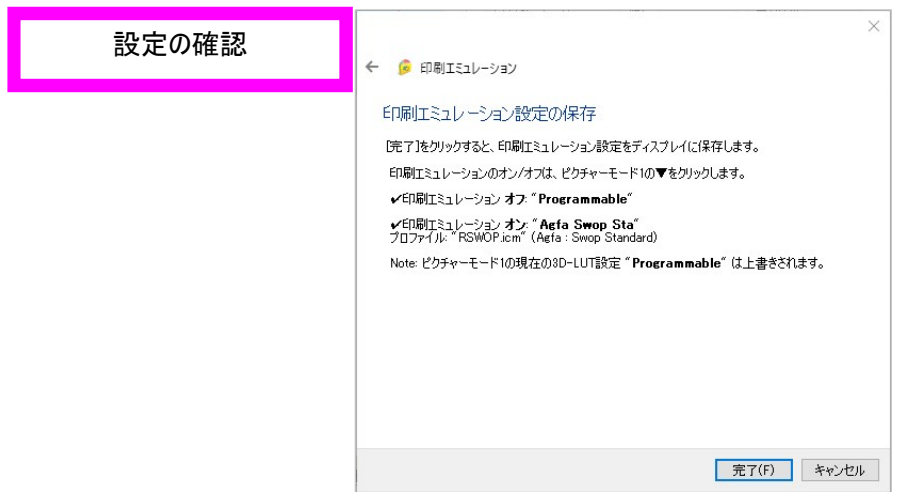

設定内容の確認が表示されます。完了ボタンを押すことで印刷エミュレーションを実行します。 元のピクチャーモードと切り替えることで、元画像と印刷イメージの比較ができます。

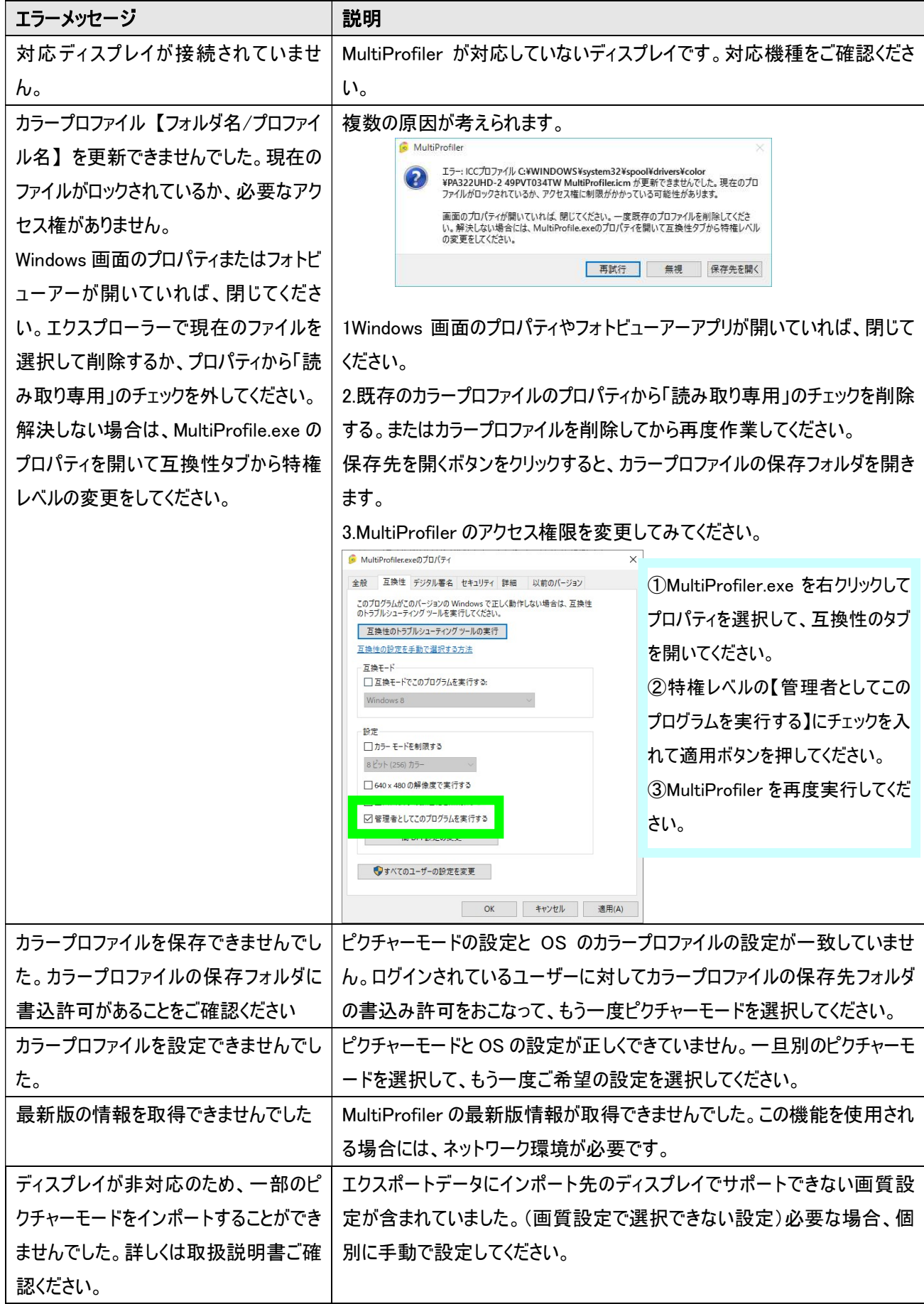